## <span id="page-0-0"></span>**Dell Latitude 2120 Servicehandbok**

[Arbeta med datorn](file:///C:/data/systems/Lat2120/sw/sm/work.htm) [Ta bort och sätta tillbaka delar](file:///C:/data/systems/Lat2120/sw/sm/parts.htm) **[Systeminstallation](file:///C:/data/systems/Lat2120/sw/sm/Bios.htm)** [Diagnostik](file:///C:/data/systems/Lat2120/sw/sm/diags.htm)

### **Obs, viktigt och varningar**

**OBS!** Ger viktig information som kan hjälpa dig att få ut mer av din dator.

**VIKTIGT! Ger information om risk för skador på maskinvaran eller dataförlust som kan uppstå om anvisningarna inte följs.**

**VARNING! Ger information om risk för skada på egendom eller person, eller för livsfara.**

Om du har köpt en Dell n Series-dator gäller inte den information i detta dokument som rör Microsoft Windows.

### **Informationen i detta dokument kan ändras utan föregående varning. © 2010 Dell Inc. Med ensamrätt.**

Återgivning av detta material i någon form utan skriftligt tillstånd från Dell Inc. är strängt förbjuden.

Varumärken som används i den här texten: Dell'", DELL™-logotypen och Latitude™ är varumärken som tillhör Dell Inc. Intel®, Core™ och<br>SpeedStep® är antingen varumärken eller registrerade varumärken som tillhör Intel Corpora

Övriga varumärken kan användas i dokumentet som hänvisning till antingen de enheter som gör anspråk på varumärkena eller deras produkter. Dell Inc. frånsäger sig allt ägarintresse av andra varumärken än sina egna.

Juni 2010 Rev. A00

#### <span id="page-1-0"></span>**Batteri Dell Latitude 2120 Servicehandbok**

VARNING! Innan du utför något arbete inuti datorn ska du läsa säkerhetsinstruktionerna som medföljde datorn. Mer säkerhetsinformation finns<br>på hemsidan för regelefterlevnad på www.dell.com/regulatory\_compliance.

### **Ta bort batteriet**

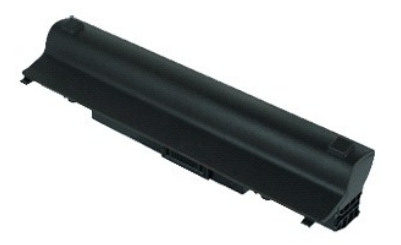

**OBS!** Det kan hända att du måste installera Adobe Flash Player från **Adobe.com** för att kunna visa bilderna nedan.

1. Följ anvisningarna i <u>Innan du arbetar inuti datorn</u>.<br>2. Skjut batteriets frigöringsknapp till olåst läge.

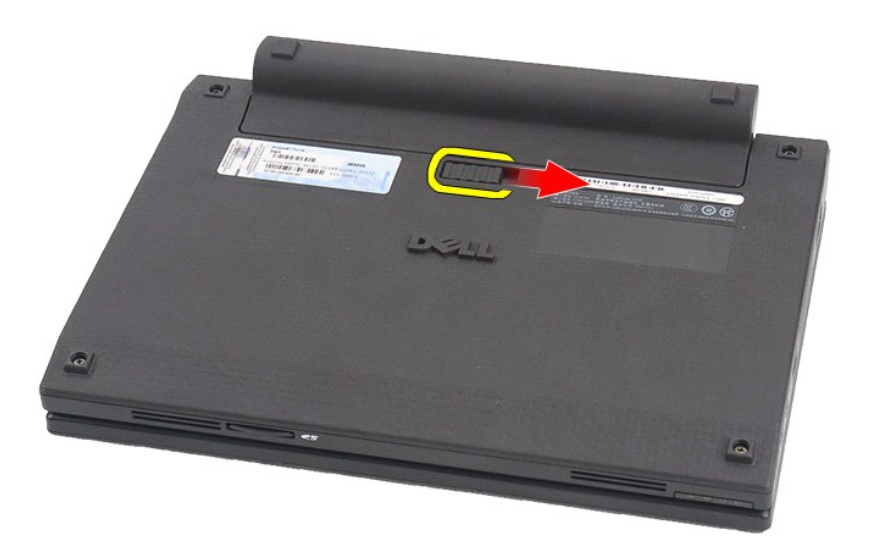

3. Skjut ut och ta bort batteriet från datorn.

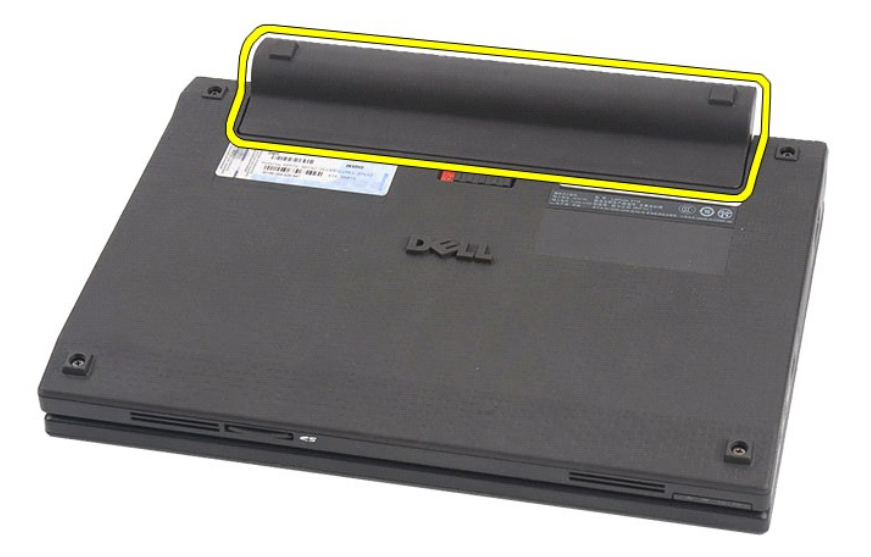

### **Sätta tillbaka batteriet**

Sätt tillbaka batteriet genom att utföra stegen ovan i omvänd ordning.

### <span id="page-3-0"></span>**Tangentbord**

**Dell Latitude 2120 Servicehandbok**

VARNING! Innan du utför något arbete inuti datorn ska du läsa säkerhetsinstruktionerna som medföljde datorn. Mer säkerhetsinformation finns<br>på hemsidan för regelefterlevnad på www.dell.com/regulatory\_compliance.

### **Ta bort tangentbordet**

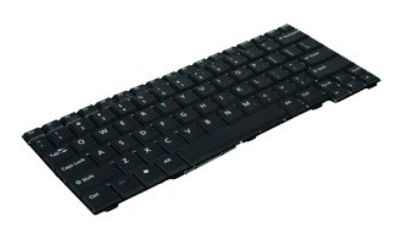

**OBS!** Det kan hända att du måste installera Adobe Flash Player från **Adobe.com** för att kunna visa bilderna nedan.

1. Följ anvisningarna i <u>Innan du arbetar inuti datorn</u>.<br>2. Ta bort <u>batteriet</u>.<br>3. Ta bort skruvarna som håller fast tangentbordet.

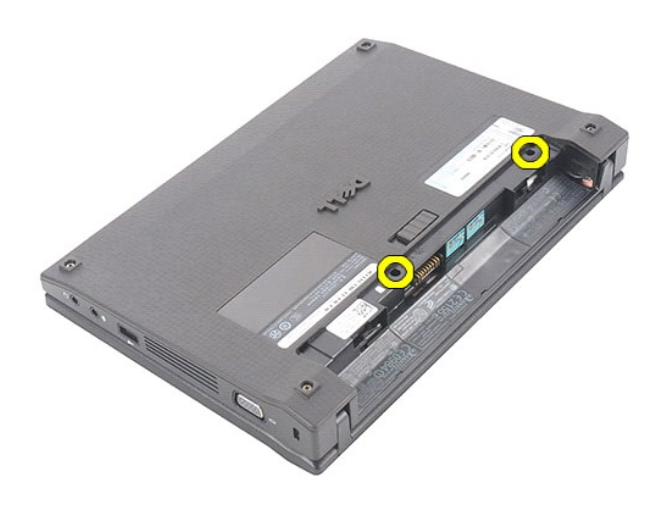

4. Öppna bildskärmen och tryck sedan en spårskruvmejsel genom skruvsockeln där du tog bort tangentbordsskruven.

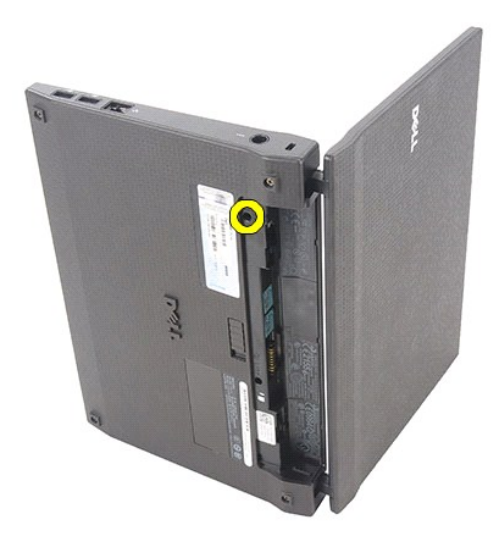

5. Ta tag i tangentbordet i det övre vänstra hörnet och lyft upp det och vänd på det.

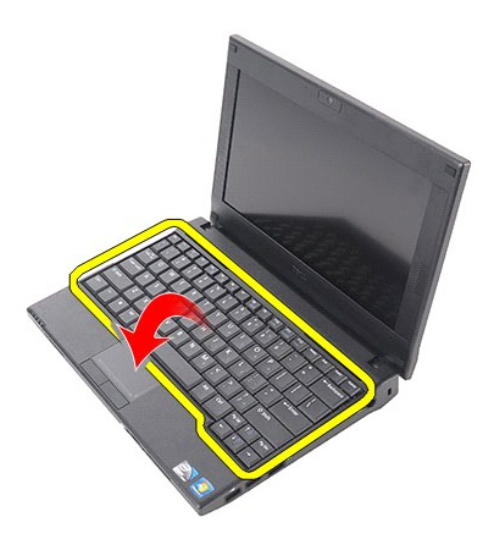

6. Koppla bort datakabeln för tangentbordet och ta bort tangentbordet från datorn.

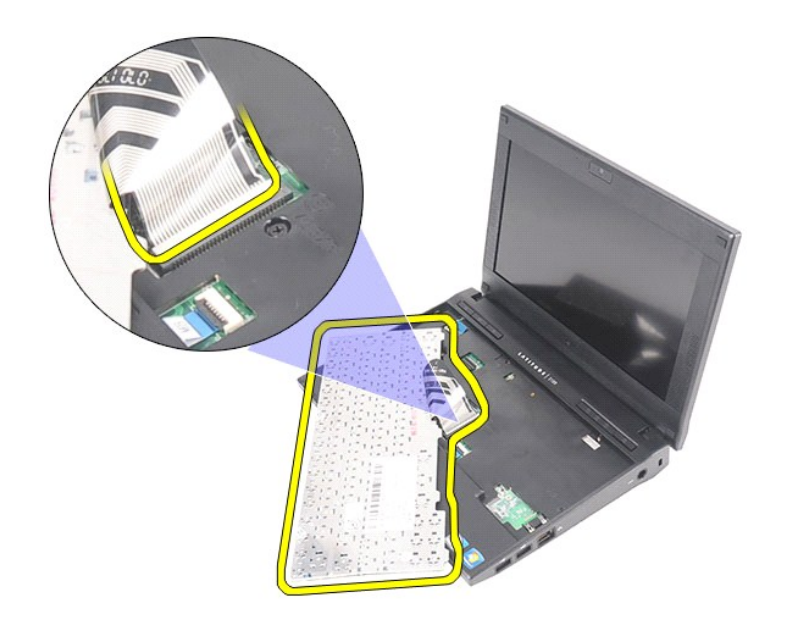

## **Sätta tillbaka tangentbordet**

Sätt tillbaka tangentbordet genom att utföra stegen ovan i omvänd ordning.

### <span id="page-6-0"></span>**Åtkomstpanel**

**Dell Latitude 2120 Servicehandbok**

VARNING! Innan du utför något arbete inuti datorn ska du läsa säkerhetsinstruktionerna som medföljde datorn. Mer säkerhetsinformation finns<br>på hemsidan för regelefterlevnad på www.dell.com/regulatory\_compliance.

### **Ta bort åtkomstpanelen**

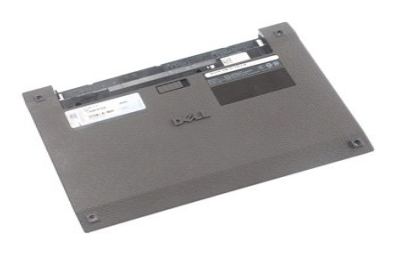

**OBS!** Det kan hända att du måste installera Adobe Flash Player från **Adobe.com** för att kunna visa bilderna nedan.

- 
- 1. Följ anvisningarna i <u>Innan du arbetar inuti datorn</u>.<br>2. Ta bort <u>tangentbordet.</u><br>3. Ta bort <u>tangentbordet</u>.<br>4. Ta bort skruvarna på åtkomstpanelen under [tangentbordet](file:///C:/data/systems/Lat2120/sw/sm/02_Keyboard.htm).

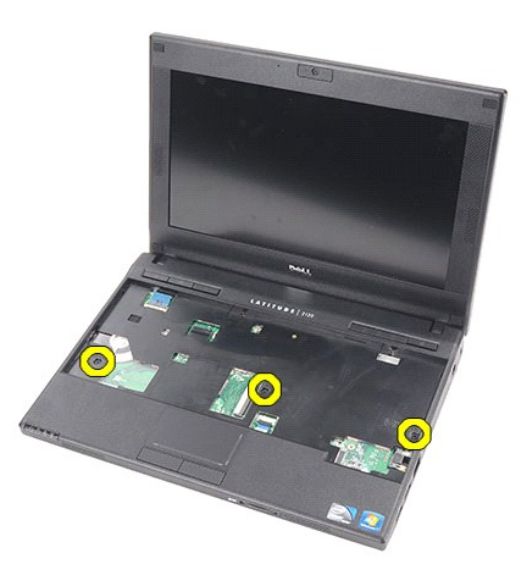

5. Ta bort skruvarna på åtkomstpanelen längst ned på datorn.

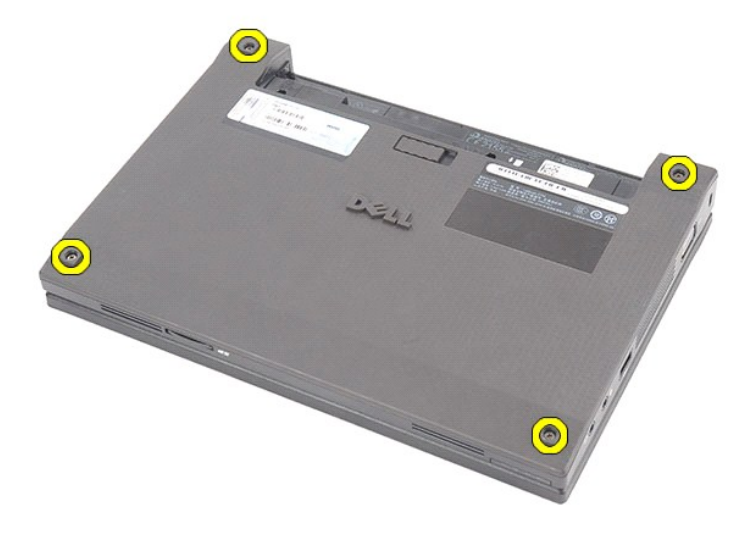

6. Börja i närheten av gångjärnen, lyft åtkomstpanelen och ta bort den från datorn.

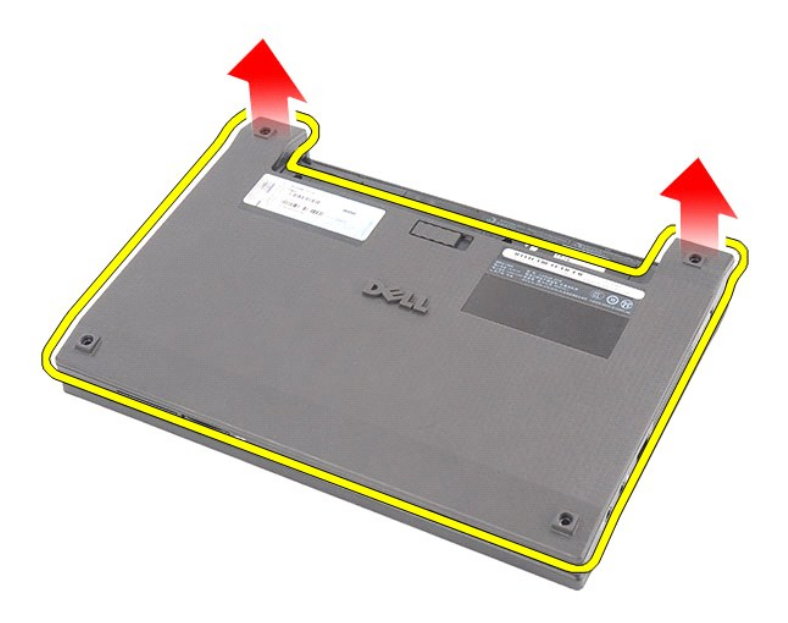

## **Sätta tillbaka åtkomstpanelen**

Sätt tillbaka åtkomstpanelen genom att utföra stegen ovan i omvänd ordning.

### <span id="page-8-0"></span>**Minnesmoduler**

**Dell Latitude 2120 Servicehandbok**

VARNING! Innan du utför något arbete inuti datorn ska du läsa säkerhetsinstruktionerna som medföljde datorn. Mer säkerhetsinformation finns<br>på hemsidan för regelefterlevnad på www.dell.com/regulatory\_compliance.

### **Ta bort minnesmodulerna**

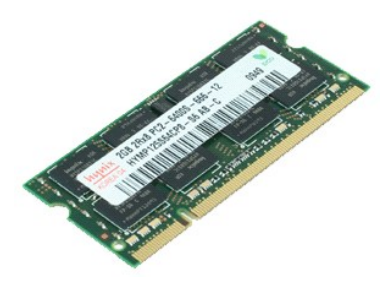

**OBS!** Det kan hända att du måste installera Adobe Flash Player från **Adobe.com** för att kunna visa bilderna nedan.

- 
- 
- 
- 1. Följ anvisningarna i <u>Innan du arbetar inuti datorn</u>.<br>2. Ta bort <u>tangentbordet</u>.<br>4. Ta bort <u>ångentbordet</u>.<br>4. Ta bort <u>[åtkomstpanelen](file:///C:/data/systems/Lat2120/sw/sm/03_AccessPanel.htm)</u>.<br>5. Bänd försiktigt loss spärrhakarna från minnesmodulen.

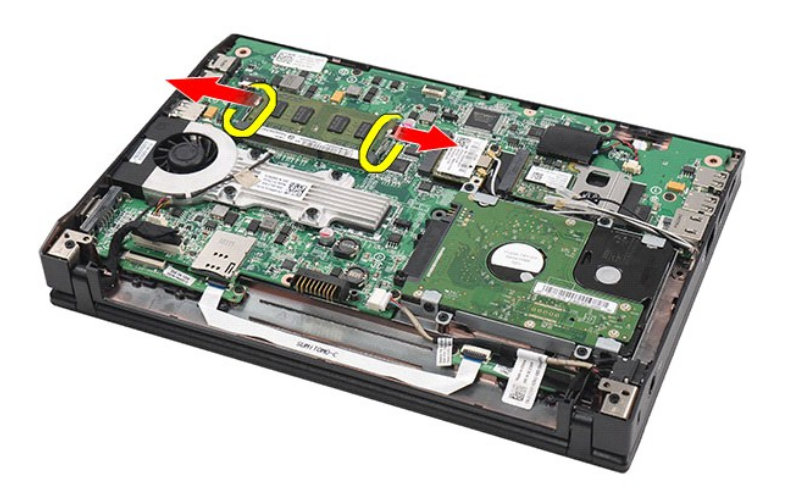

6. Ta bort minnesmodulen från datorn.

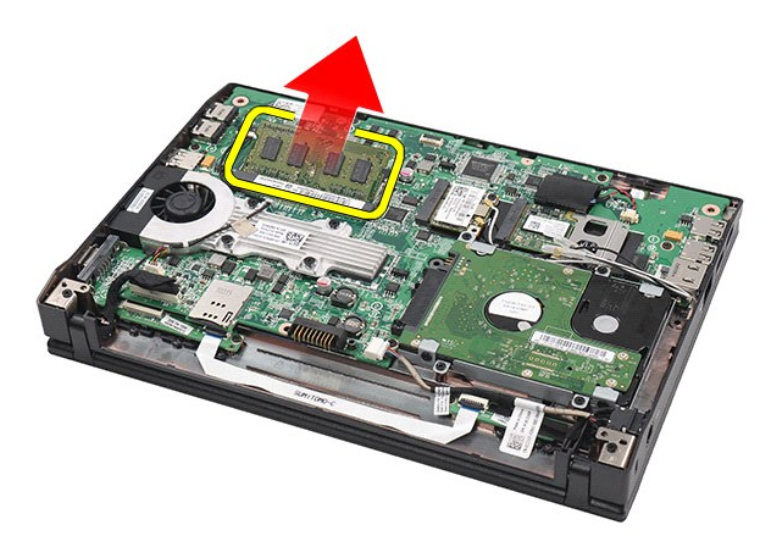

## **Sätta tillbaka minnesmodulerna**

Om du vill sätta tillbaka minnesmoduler sätter du i minnesmodulen i minneskontakten i en vinkel och trycker sedan ned minnesmodulen så att den snäpper på<br><sub>P</sub>lats.

#### <span id="page-10-0"></span>**Knappcellsbatteri Dell Latitude 2120 Servicehandbok**

VARNING! Innan du utför något arbete inuti datorn ska du läsa säkerhetsinstruktionerna som medföljde datorn. Mer säkerhetsinformation finns<br>på hemsidan för regelefterlevnad på www.dell.com/regulatory\_compliance.

### **Ta bort knappcellsbatteriet**

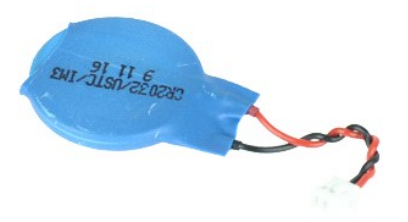

**OBS!** Det kan hända att du måste installera Adobe Flash Player från **Adobe.com** för att kunna visa bilderna nedan.

1. Följ anvisningarna i <u>Innan du arbetar inuti datorn</u>.<br>2. Ta bort <u>batteriet</u>.

- 
- 
- 3. Ta bort <u>tangentbordet.</u><br>4. Ta bort <u>[åtkomstpanelen](file:///C:/data/systems/Lat2120/sw/sm/03_AccessPanel.htm)</u>.<br>5. Koppla bort kabeln för knappscellsbatteriet från moderkortet.

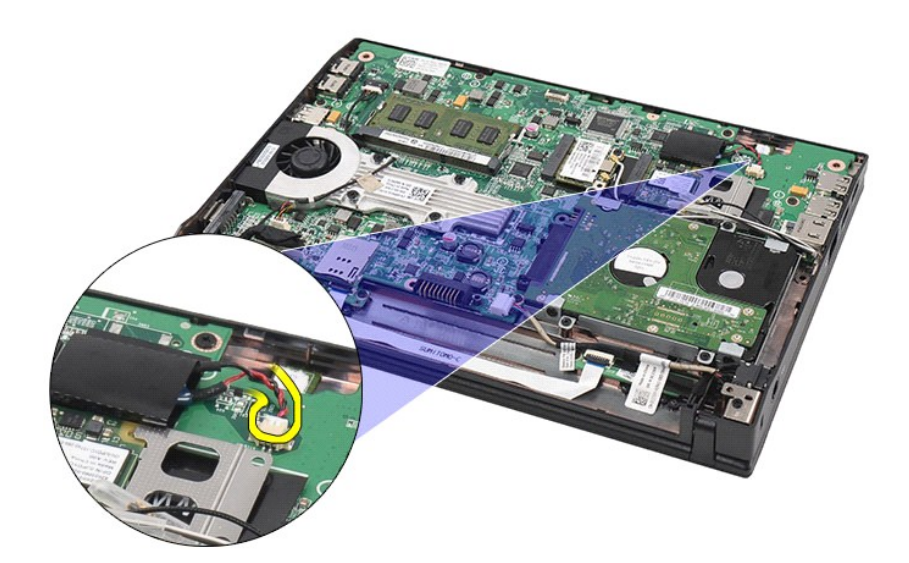

6. Ta bort knappcellsbatteriet.

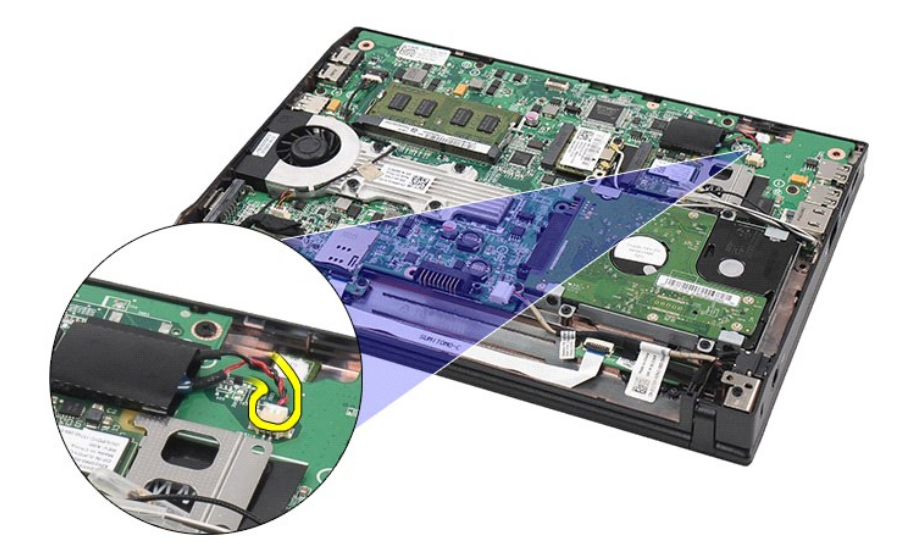

## **Sätta tillbaka knappcellsbatteriet**

Sätt tillbaka knappcellsbatteriet genom att utföra stegen ovan i omvänd ordning.

### <span id="page-12-0"></span>**WLAN-kort**

**Dell Latitude 2120 Servicehandbok**

VARNING! Innan du utför något arbete inuti datorn ska du läsa säkerhetsinstruktionerna som medföljde datorn. Mer säkerhetsinformation finns<br>på hemsidan för regelefterlevnad på www.dell.com/regulatory\_compliance.

### **Ta bort WLAN-kortet**

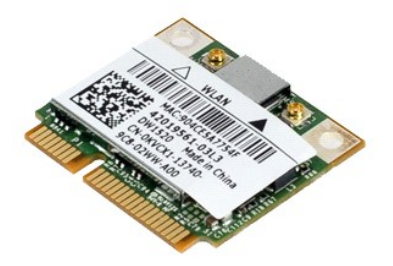

**OBS!** Det kan hända att du måste installera Adobe Flash Player från **Adobe.com** för att kunna visa bilderna nedan.

- 
- 
- 
- 1. Följ anvisningarna i <u>Innan du arbetar inuti datorn</u>.<br>2. Ta bort <u>batteriet.</u><br>4. Ta bort <u>ångentbordet</u>.<br>4. Ta bort <u>[åtkomstpanelen](file:///C:/data/systems/Lat2120/sw/sm/03_AccessPanel.htm)</u>.<br>5. Koppla bort antennkablarna från WLAN-kortet.

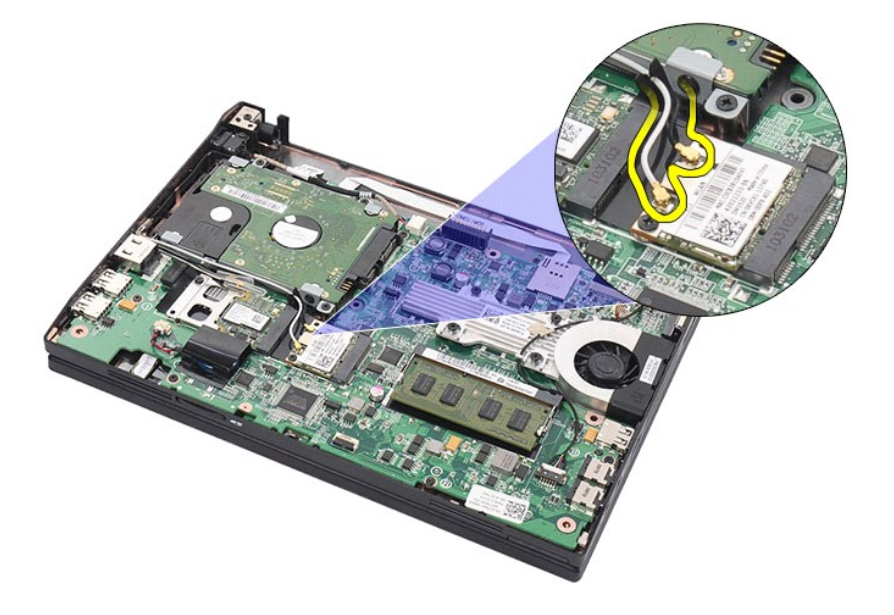

6. Ta bort skruven som håller fast WLAN-kortet vid moderkortet.

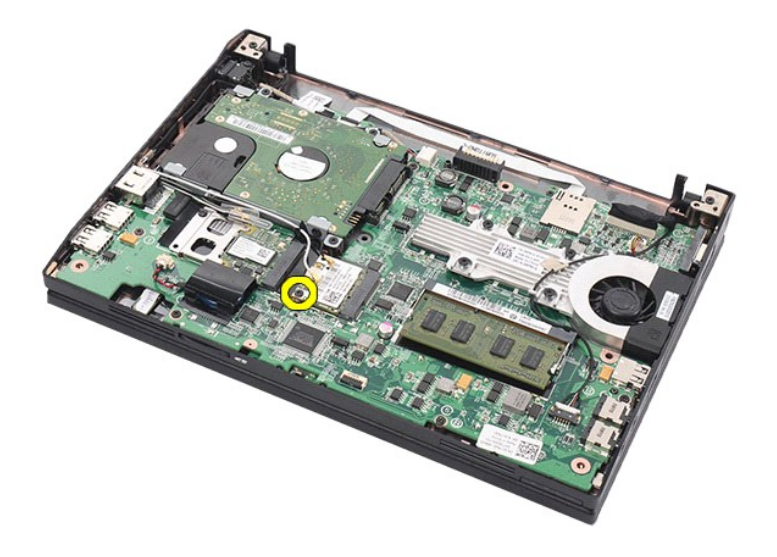

7. Ta bort WLAN-kortet från datorn.

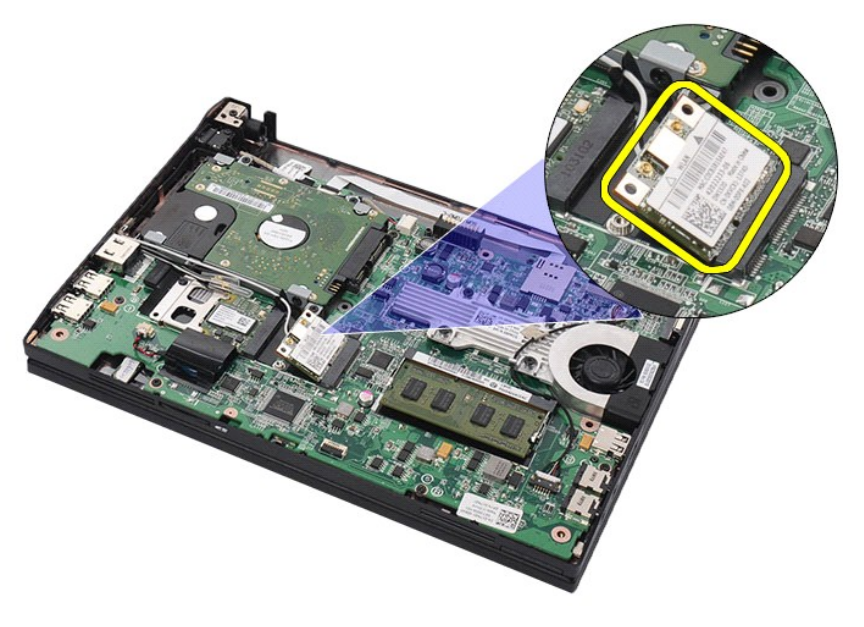

### **Sätta tillbaka WLAN-kortet**

Sätt tillbaka WLAN-kortet genom att utföra stegen ovan i omvänd ordning.

### <span id="page-14-0"></span>**WWAN-kort**

**Dell Latitude 2120 Servicehandbok**

VARNING! Innan du utför något arbete inuti datorn ska du läsa säkerhetsinstruktionerna som medföljde datorn. Mer säkerhetsinformation finns<br>på hemsidan för regelefterlevnad på www.dell.com/regulatory\_compliance.

### **Ta bort WWAN-kortet**

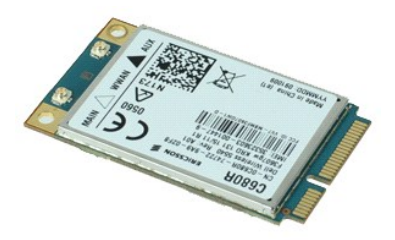

**OBS!** Det kan hända att du måste installera Adobe Flash Player från **Adobe.com** för att kunna visa bilderna nedan.

- 
- 
- 1. Följ anvisningarna i <u>Innan du arbetar inuti datorn</u>.<br>2. Ta bort <u>tangentbordet</u>.<br>3. Ta bort <u>ångentbordet</u>.<br>4. Ta bort <u>ätkomstpanelen</u>.<br>5. Koppla bort antennkablarna från WWAN-kortet.

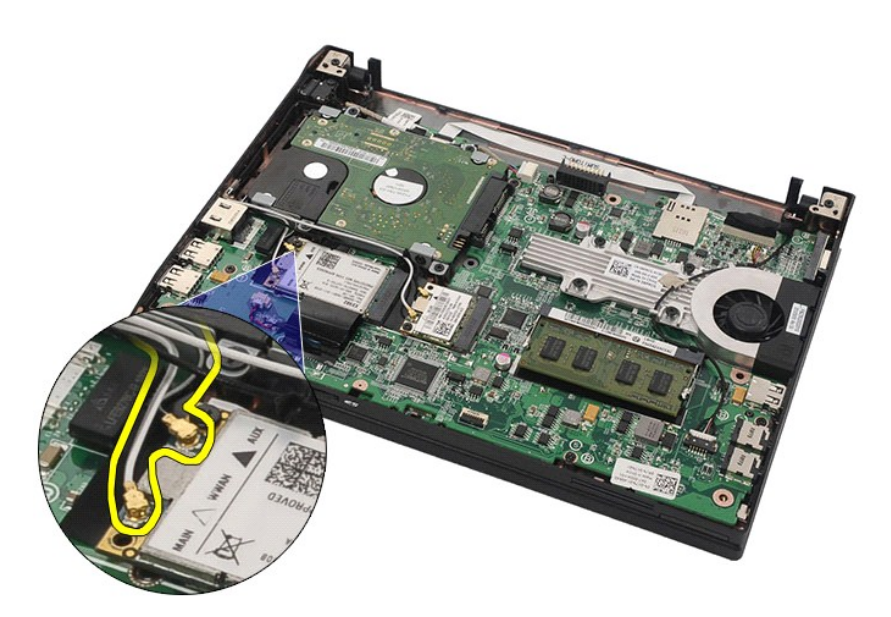

6. Ta bort skruven som fäster WWAN-kortet på moderkortet.

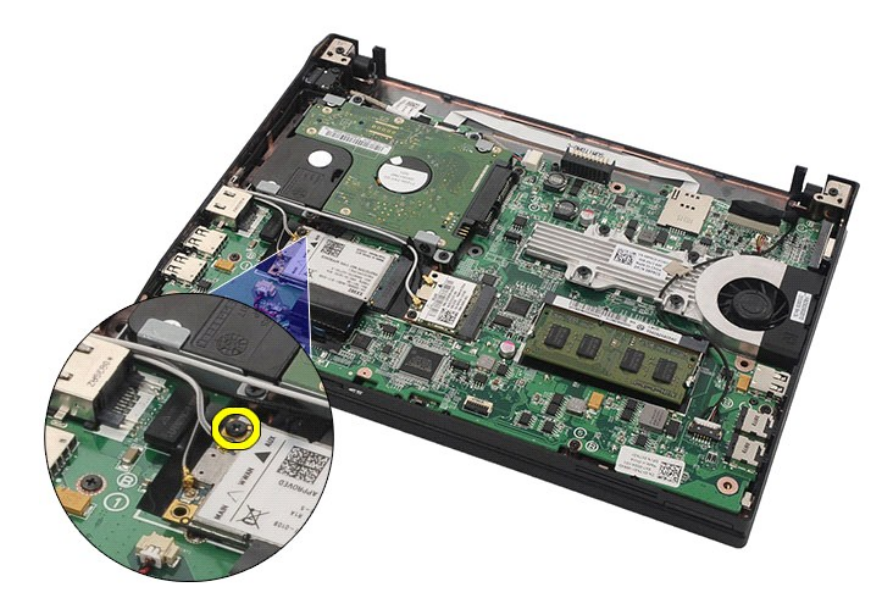

7. Ta bort WWAN-kortet från datorn.

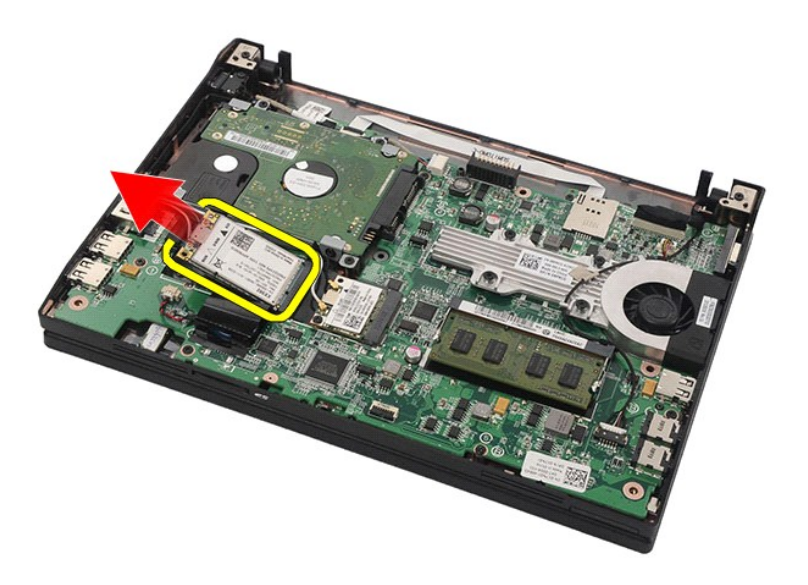

### **Sätta tillbaka WWAN-kortet**

Sätt tillbaka WWAN-kortet genom att utföra stegen ovan i omvänd ordning.

### <span id="page-16-0"></span>**Hårddisk/hårddiskhållare**

**Dell Latitude 2120 Servicehandbok**

VARNING! Innan du utför något arbete inuti datorn ska du läsa säkerhetsinstruktionerna som medföljde datorn. Mer säkerhetsinformation finns<br>på hemsidan för regelefterlevnad på www.dell.com/regulatory\_compliance.

### **Ta bort hårddisken/hårddiskhållarna**

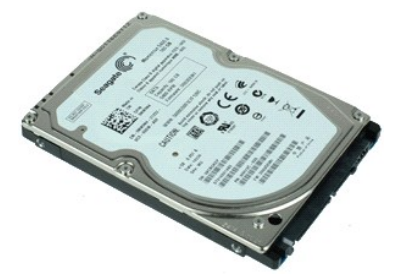

**OBS!** Det kan hända att du måste installera Adobe Flash Player från **Adobe.com** för att kunna visa bilderna nedan.

- 
- 
- 
- 1. Följ anvisningarna i <u>Innan du arbetar inuti datorn</u>.<br>2. Ta bort <u>tangentbordet</u>.<br>4. Ta bort <u>[åtkomstpanelen](file:///C:/data/systems/Lat2120/sw/sm/03_AccessPanel.htm)</u>.<br>4. Ta bort skruvarna som håller fast hårddisken vid moderkortet.

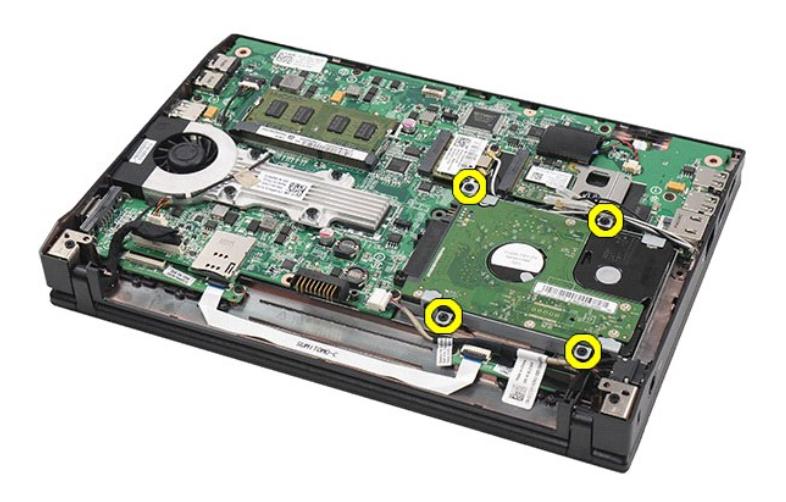

6. Skjut hårddisken mot datorns ena sida så att hårddisken lossar från moderkortet.

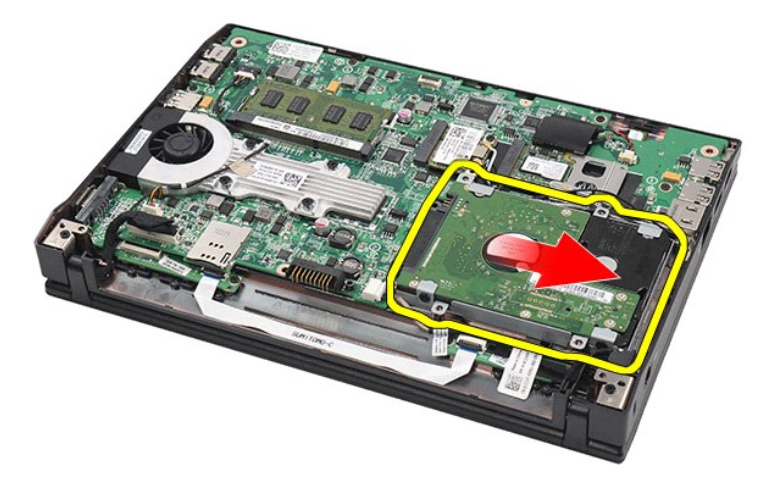

7. Lyft upp hårddisken och ta bort den från datorn.

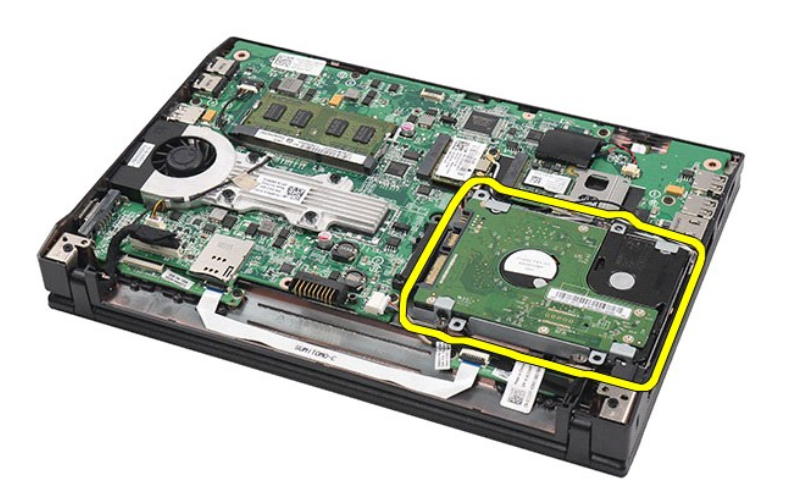

8. Ta bort hårddiskhållarens skruvar från båda sidorna på hårddisken.

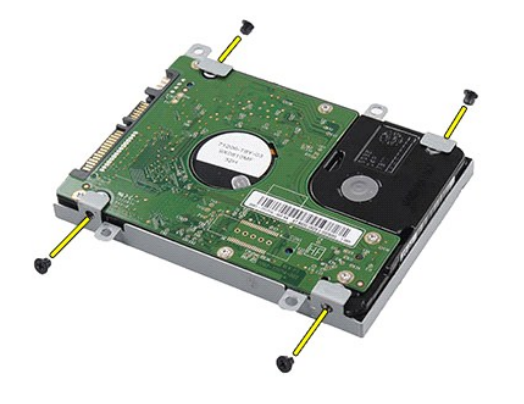

9. Ta bort hårddiskhållaren från hårddisken.

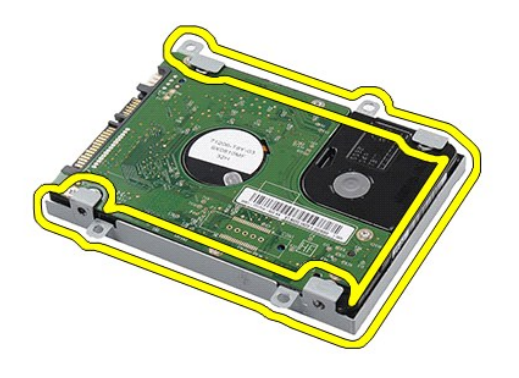

## **Sätta tillbaka hårddisken/hårddiskhållarna**

Sätt tillbaka hårddisken/hårddiskhållarna genom att utföra stegen ovan i omvänd ordning.

### <span id="page-19-0"></span>**Kylfläns**

**Dell Latitude 2120 Servicehandbok**

VARNING! Innan du utför något arbete inuti datorn ska du läsa säkerhetsinstruktionerna som medföljde datorn. Mer säkerhetsinformation finns<br>på hemsidan för regelefterlevnad på www.dell.com/regulatory\_compliance.

### **Ta bort kylflänsen**

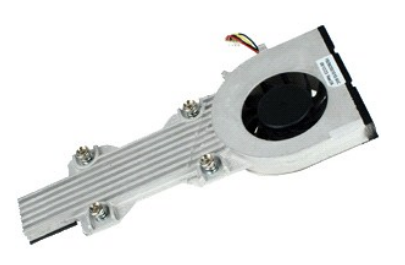

**OBS!** Det kan hända att du måste installera Adobe Flash Player från **Adobe.com** för att kunna visa bilderna nedan.

- 
- 
- 
- 1. Följ anvisningarna i <u>Innan du arbetar inuti datorn</u>.<br>2. Ta bort <u>tangentbordet</u>.<br>3. Ta bort <u>[åtkomstpanelen](file:///C:/data/systems/Lat2120/sw/sm/03_AccessPanel.htm)</u>.<br>4. Ta bort högtalarkabeln från moderkortet och ta bort kabeln från kabeldragningen.

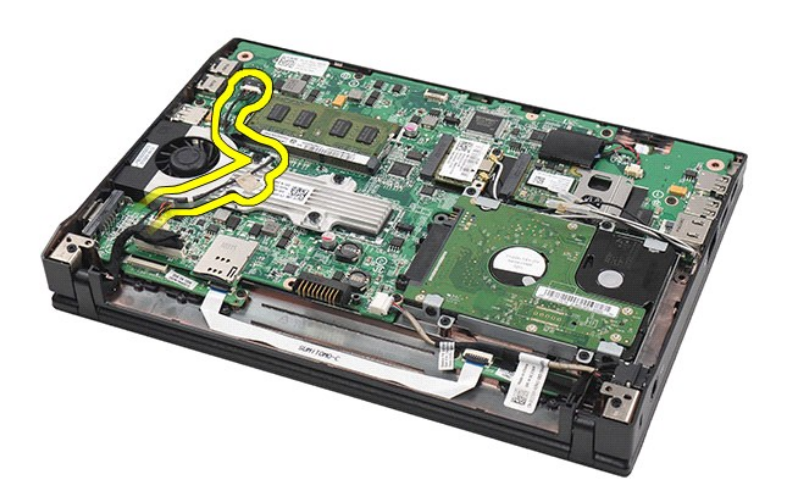

6. Koppla bort fläktströmkabeln från moderkortet.

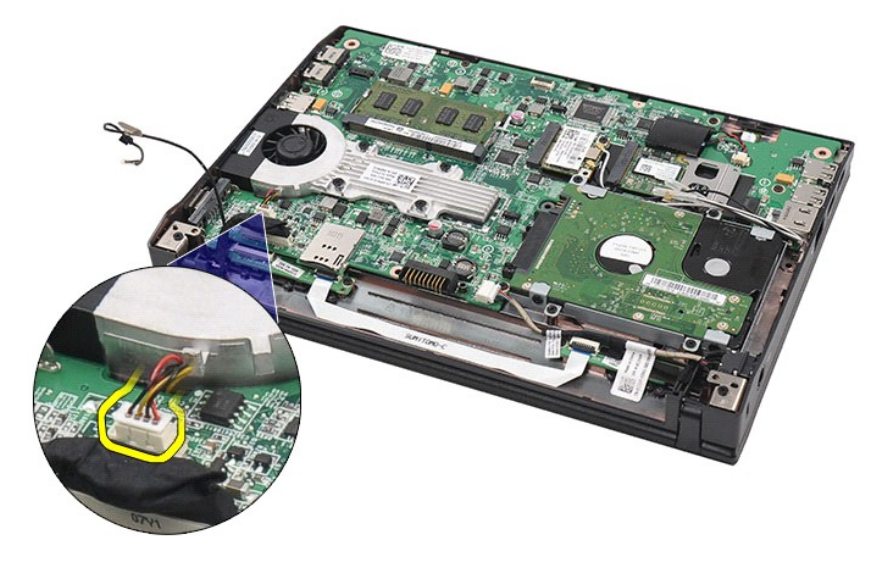

7. Lossa fästskruvarna på kylflänsen.

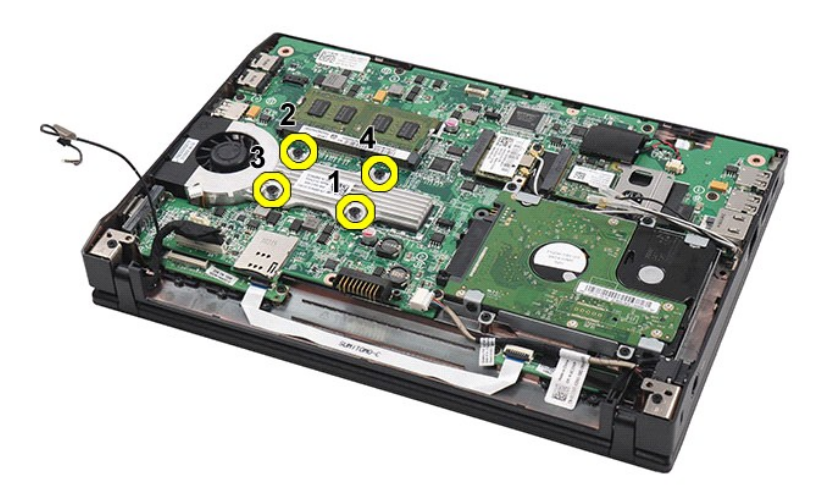

8. Lyft upp kylflänsen och ta ut den ur datorn.

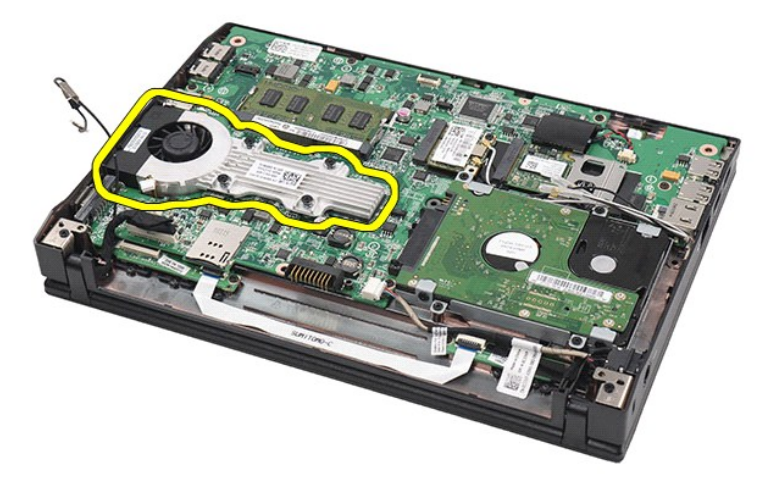

## **Sätta tillbaka kylflänsen**

Sätt tillbaka kylflänsen genom att utföra stegen ovan i omvänd ordning.

### <span id="page-22-0"></span>**Likströmskabel**

**Dell Latitude 2120 Servicehandbok**

VARNING! Innan du utför något arbete inuti datorn ska du läsa säkerhetsinstruktionerna som medföljde datorn. Mer säkerhetsinformation finns<br>på hemsidan för regelefterlevnad på www.dell.com/regulatory\_compliance.

### **Ta bort likströmskabeln**

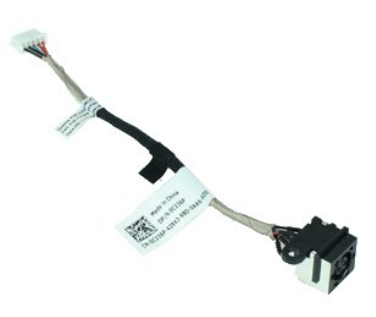

**OBS!** Det kan hända att du måste installera Adobe Flash Player från **Adobe.com** för att kunna visa bilderna nedan.

- 
- 
- 
- 1. Följ anvisningarna i <u>Innan du arbetar inuti datorn</u>.<br>2. Ta bort <u>tangentbordet</u>.<br>3. Ta bort <u>jangentbordet</u>.<br>4. Ta bort likströmskabeln från moderkortet.<br>5. Koppla bort likströmskabeln från moderkortet.

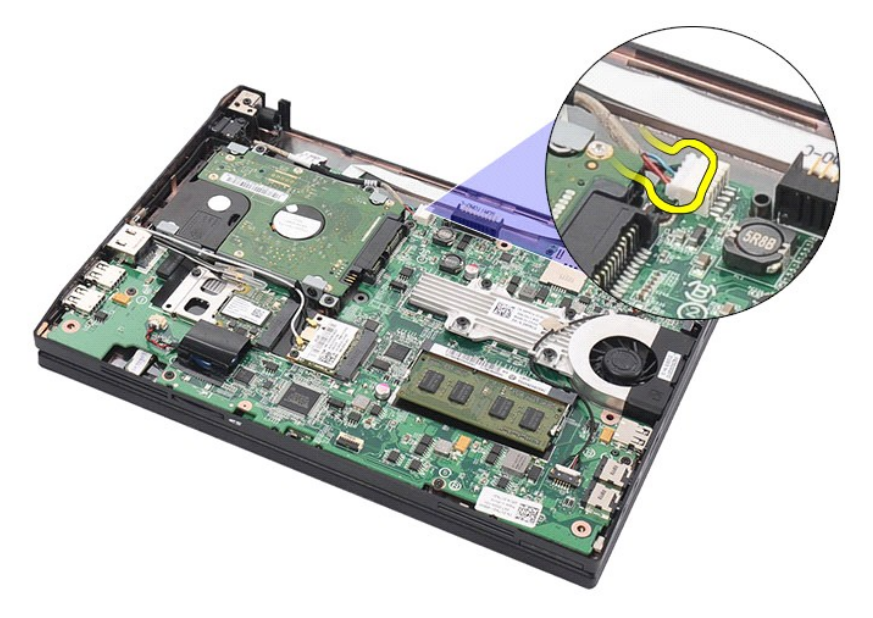

6. Ta bort skruven som fäster likströmskabelkontakten vid moderkortet.

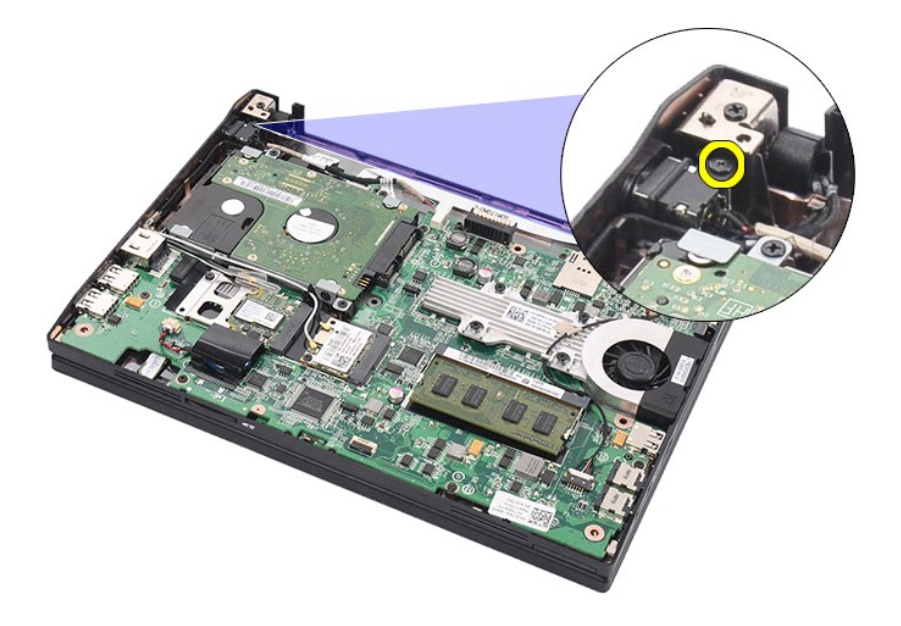

7. Lyft upp likströmskabeln och ta ut den ur datorn.

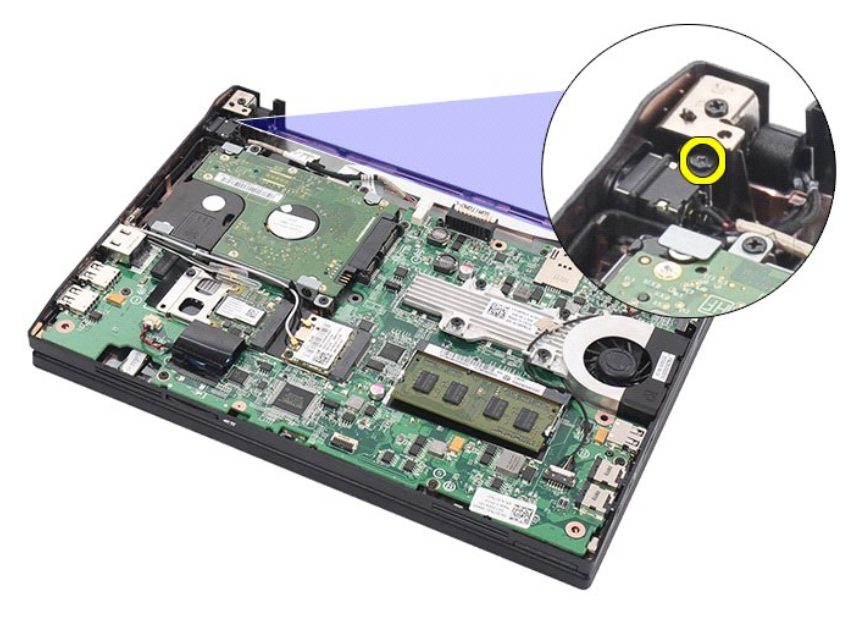

### **Sätta tillbaka likströmskabeln**

Sätt tillbaka likströmskabeln genom att utföra stegen ovan i omvänd ordning.

### <span id="page-24-0"></span>**Bildskärmsmontering**

**Dell Latitude 2120 Servicehandbok**

VARNING! Innan du utför något arbete inuti datorn ska du läsa säkerhetsinstruktionerna som medföljde datorn. Mer säkerhetsinformation finns<br>på hemsidan för regelefterlevnad på www.dell.com/regulatory\_compliance.

### **Ta bort bildskärmsmonteringen**

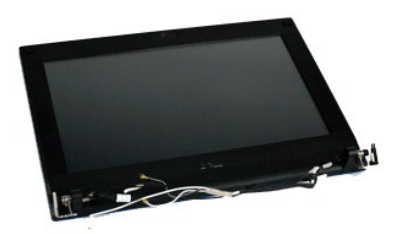

**OBS!** Det kan hända att du måste installera Adobe Flash Player från **Adobe.com** för att kunna visa bilderna nedan.

1. Följ anvisningarna i <u>Innan du arbetar inuti datorn</u>.<br>2. Ta bort <u>tangentbordet</u>.<br>3. Ta bort <u>[åtkomstpanelen](file:///C:/data/systems/Lat2120/sw/sm/03_AccessPanel.htm)</u>.<br>4. Ta bort högtalarkabeln från moderkortet och ta bort kabeln från kabeldragningen.

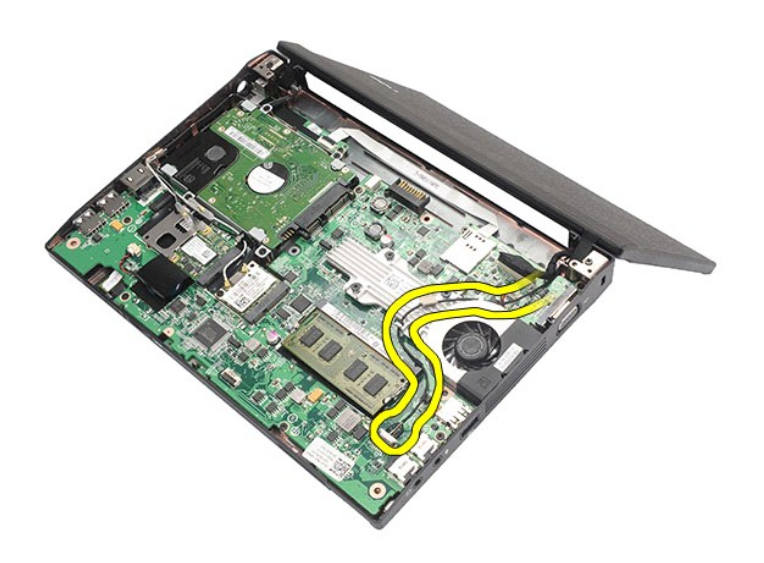

6. Koppla bort antennkablarna från WLAN-kortet och ta bort kablarna från kabeldragningen.

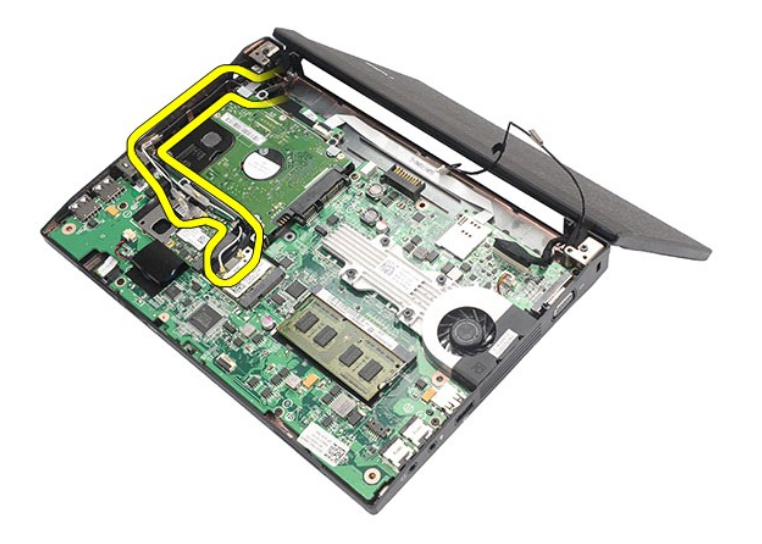

7. Koppla bort bildskärmsdatakabeln från moderkortet.

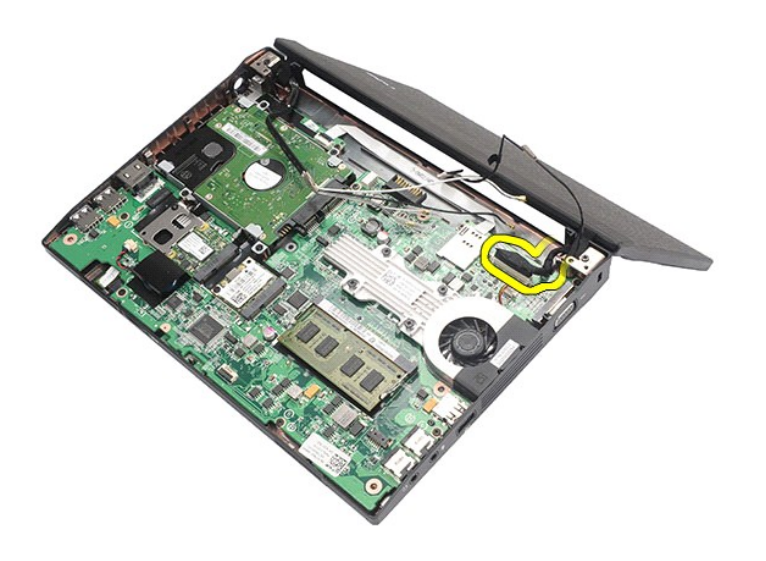

8. Ta bort skruvarna som håller fast bildskärmsmonteringen.

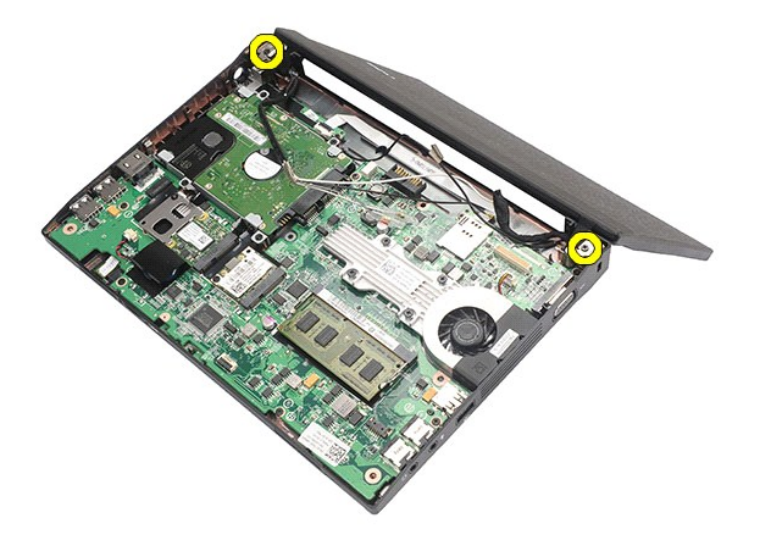

9. Ta bort bildskärmsmonteringen genom att skjuta den mot datorbasen.

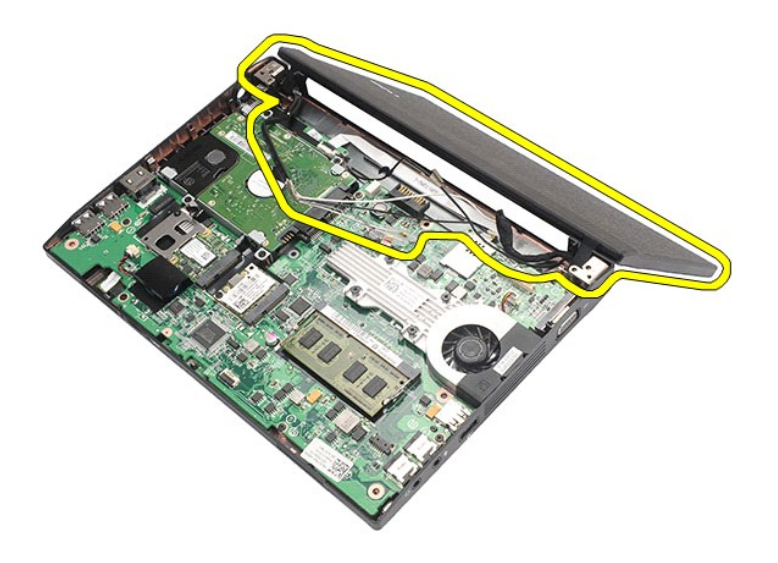

## **Sätta tillbaka bildskärmsmonteringen**

Sätt tillbaka bildskärmsmonteringen genom att utföra stegen ovan i omvänd ordning.

#### <span id="page-27-0"></span>**Bildskärmsram**

**Dell Latitude 2120 Servicehandbok**

VARNING! Innan du utför något arbete inuti datorn ska du läsa säkerhetsinstruktionerna som medföljde datorn. Mer säkerhetsinformation finns<br>på hemsidan för regelefterlevnad på www.dell.com/regulatory\_compliance.

### **Ta bort bildskärmsramen**

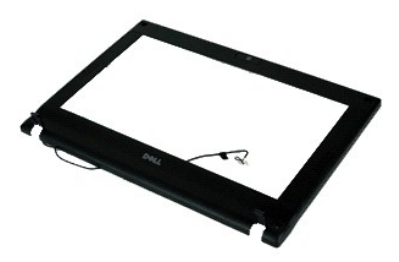

**OBS!** Det kan hända att du måste installera Adobe Flash Player från **Adobe.com** för att kunna visa bilderna nedan.

- 
- 
- 
- 
- 1. Följ anvisningarna i <u>Innan du arbetar inuti datorn</u>.<br>2. Ta bort <u>batteriet.</u><br>3. Ta bort <u>tangentbordet</u>.<br>5. Ta bort <u>[bildskärmsmonteringen](file:///C:/data/systems/Lat2120/sw/sm/11_DsplAssy.htm)</u>.<br>5. Ta bort <u>bildskärmsmonteringen</u>.<br>6. Ta bort skruvskydden i gummi från bild

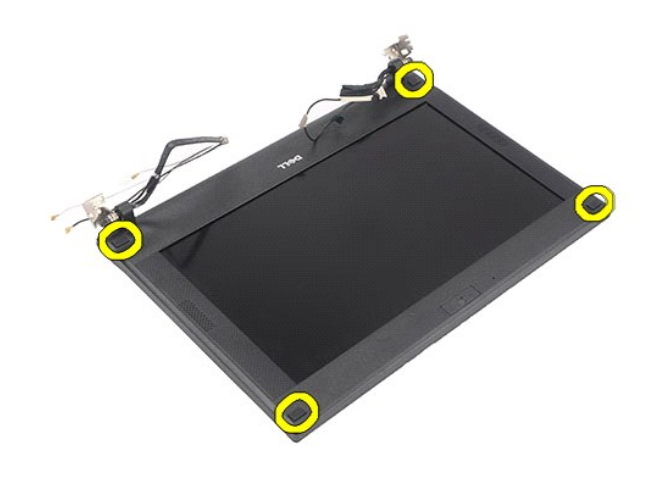

7. Ta bort skruvarna som fäster bildskärmsramen vid bildskärmen.

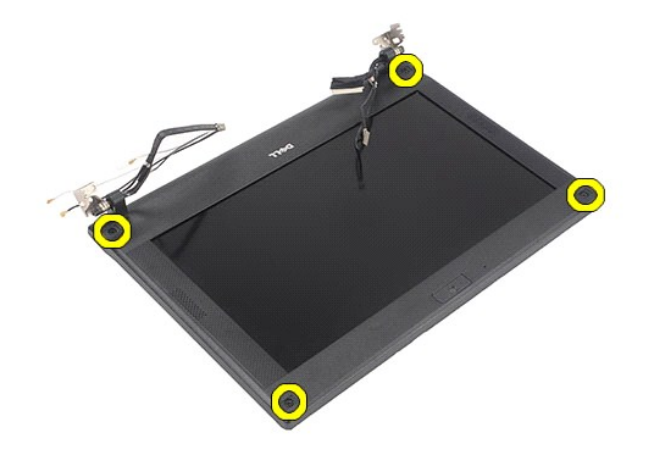

8. Börja längst ned med att lossa bildskärmsramen från bildskärmsmonteringen och ta sedan bort bildskärmsramen.

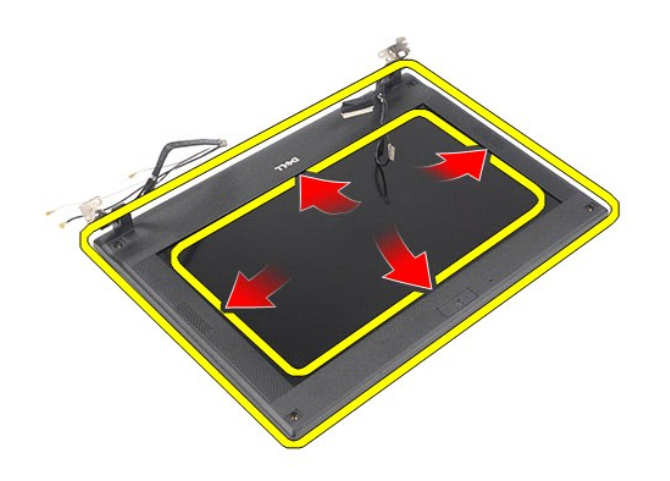

### **Sätta tillbaka bildskärmsramen**

Sätt tillbaka bildskärmsramen genom att utföra stegen ovan i omvänd ordning.

## <span id="page-29-0"></span>**Bildskärmens gångjärnskåpor**

**Dell Latitude 2120 Servicehandbok**

VARNING! Innan du utför något arbete inuti datorn ska du läsa säkerhetsinstruktionerna som medföljde datorn. Mer säkerhetsinformation finns<br>på hemsidan för regelefterlevnad på www.dell.com/regulatory\_compliance.

### **Ta bort bildskärmens gångjärnskåpor**

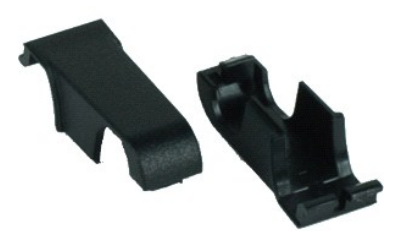

**OBS!** Det kan hända att du måste installera Adobe Flash Player från **Adobe.com** för att kunna visa bilderna nedan.

- 
- 
- 
- 1. Följ anvisningarna i <u>Innan du arbetar inuti datorn</u>.<br>2. Ta bort <u>batteriet.</u><br>3. Ta bort <u>tangentbordet</u>.<br>4. Ta bort <u>ätkomstpanelen</u>.<br>6. Ta bort <u>[bildskärmsmonteringen](file:///C:/data/systems/Lat2120/sw/sm/11_DsplAssy.htm)</u>.<br>7. Vrid gångjärnsskyddet bort från gångjärnet oc

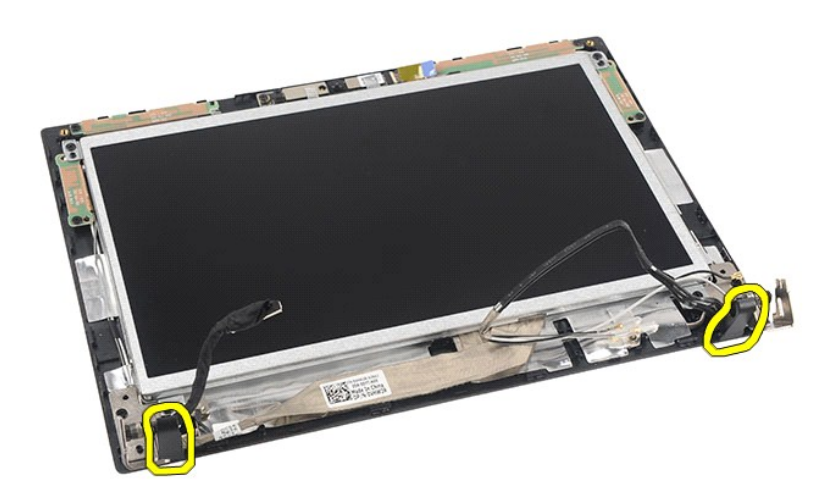

### **Sätta tillbaka bildskärmens gångjärnskåpor**

Sätt tillbaka bildskärmens gångjärnskåpor genom att utföra ovanstående moment i omvänd ordning.

#### <span id="page-30-0"></span>**Kamera**

**Dell Latitude 2120 Servicehandbok**

VARNING! Innan du utför något arbete inuti datorn ska du läsa säkerhetsinstruktionerna som medföljde datorn. Mer säkerhetsinformation finns<br>på hemsidan för regelefterlevnad på www.dell.com/regulatory\_compliance.

### **Ta bort kameran**

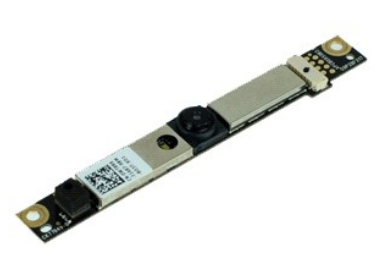

**OBS!** Det kan hända att du måste installera Adobe Flash Player från **Adobe.com** för att kunna visa bilderna nedan.

- 1. Följ anvisningarna i <u>Innan du arbetar inuti datorn</u>.<br>2. Ta bort <u>batteriet</u>.<br>3. Ta bort <u>iangentbordet</u>.<br>4. Ta bort <u>ätkomstpanelen</u>.<br>5. Ta bort <u>[bildskärmsmonteringen](file:///C:/data/systems/Lat2120/sw/sm/11_DsplAssy.htm)</u>.<br>6. Ta bort bildsk<u>ärmsramen</u>.<br>7. Koppla bort kab
- 
- 
- 
- 
- 

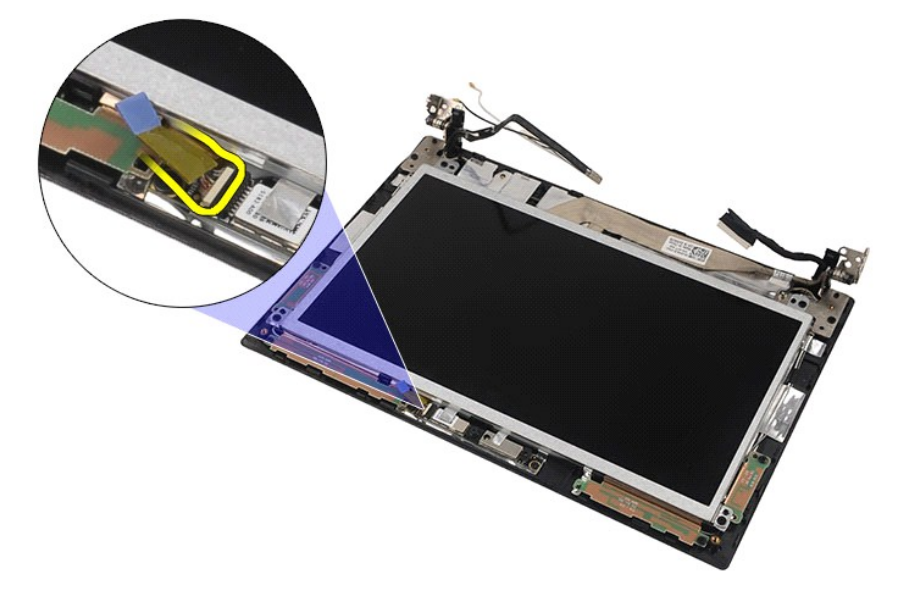

8. Ta bort tejpen som fäster kameran i bildskärmsmonteringen.

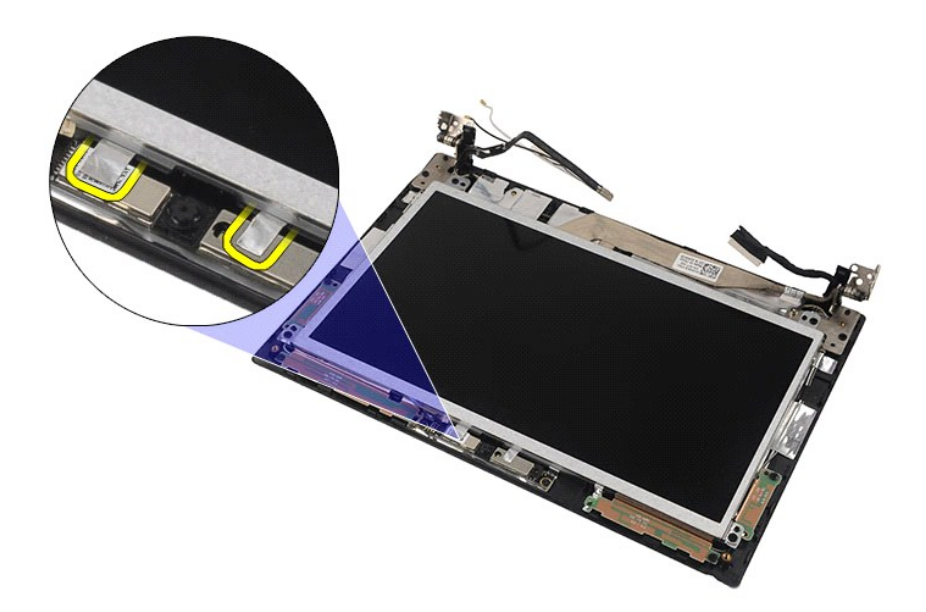

9. Ta bort skruvarna som fäster kameran i bildskärmsmonteringen.

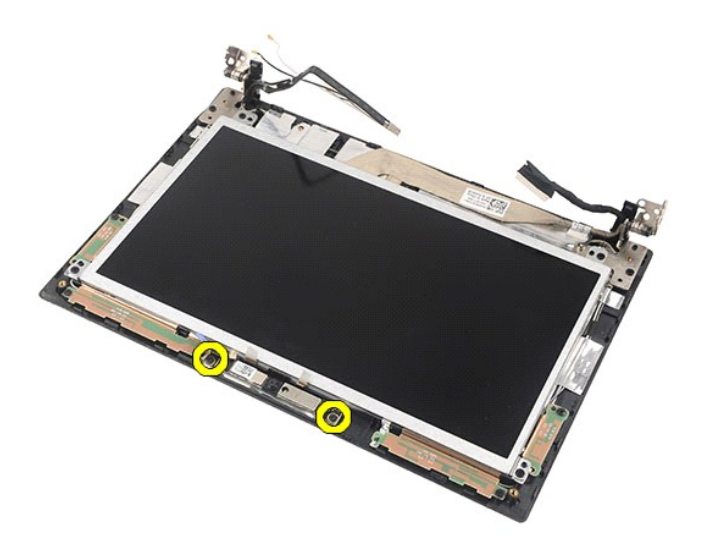

10. Lyft upp kameramodulen för att ta bort den från bildskärmsmonteringen.

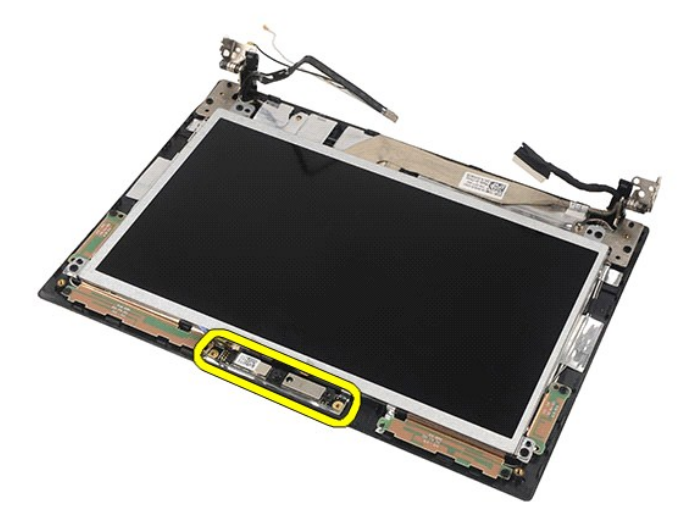

### **Sätta tillbaka kameran**

Sätt tillbaka kameran genom att utföra ovanstående moment i omvänd ordning.

## <span id="page-33-0"></span>**Bildskärm/bildskärmens hållare**

**Dell Latitude 2120 Servicehandbok**

VARNING! Innan du utför något arbete inuti datorn ska du läsa säkerhetsinstruktionerna som medföljde datorn. Mer säkerhetsinformation finns<br>på hemsidan för regelefterlevnad på www.dell.com/regulatory\_compliance.

### **Ta bort bildskärmen/bildskärmens hållare**

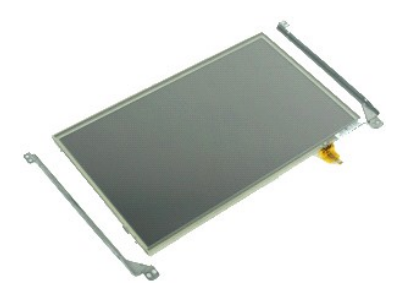

**OBS!** Det kan hända att du måste installera Adobe Flash Player från **Adobe.com** för att kunna visa bilderna nedan.

- 
- 
- 
- 
- 1. Följ anvisningarna i <u>Innan du arbetar inuti datorn</u>.<br>2. Ta bort <u>batteriet</u>.<br>3. Ta bort <u>tangentbordet</u>.<br>4. Ta bort <u>[åtkomstpanelen](file:///C:/data/systems/Lat2120/sw/sm/03_AccessPanel.htm)</u>.<br>5. Ta bort <u>[bildskärmsmonteringen](file:///C:/data/systems/Lat2120/sw/sm/11_DsplAssy.htm)</u>.<br>6. Ta bort <u>[bildskärmsramen](file:///C:/data/systems/Lat2120/sw/sm/12_DsplBezel.htm)</u>.<br>7. Koppla loss kab

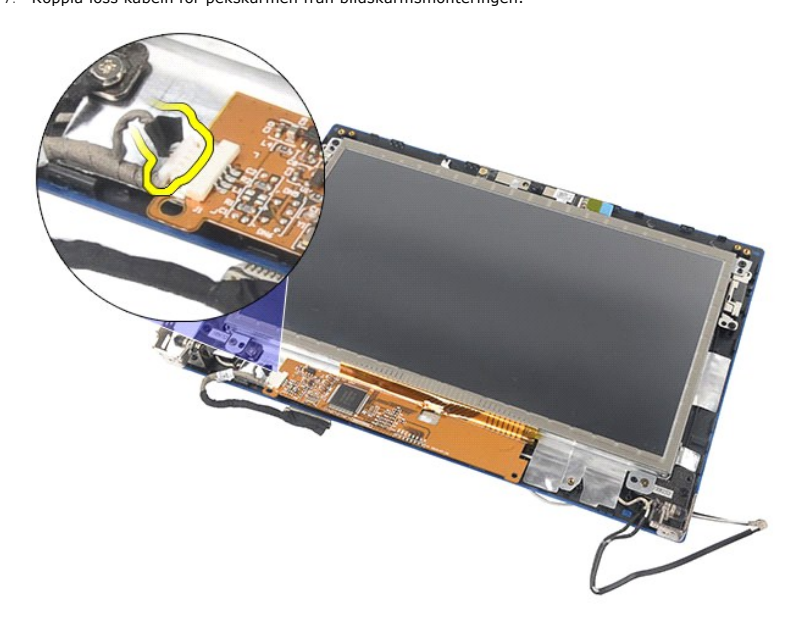

8. Ta bort skruvarna som håller fast bildskärmspanelen i bildskärmsmonteringen och vänd sedan på bildskärmsmonteringen.

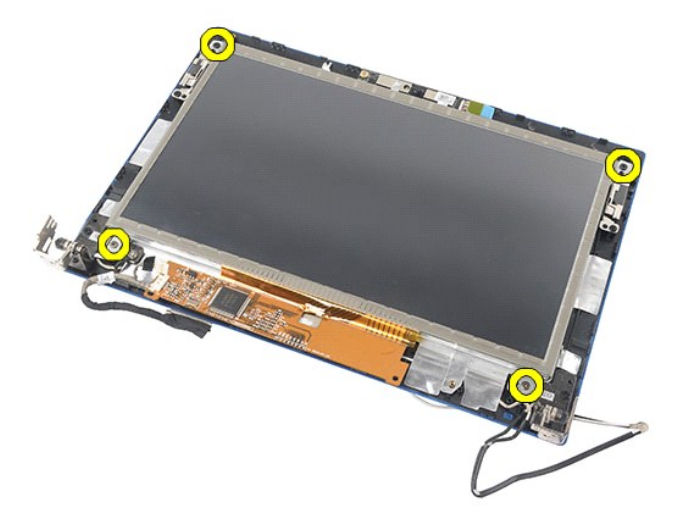

9. Ta bort bildskärmskabeln från bildskärmspanelen.

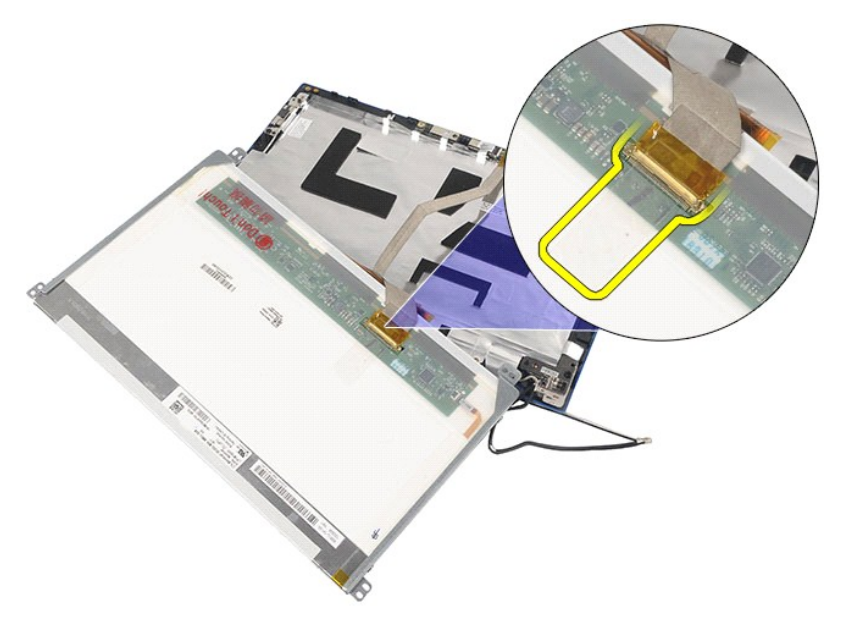

10. Ta bort bildskärmspanelen från bildskärmsmonteringen.

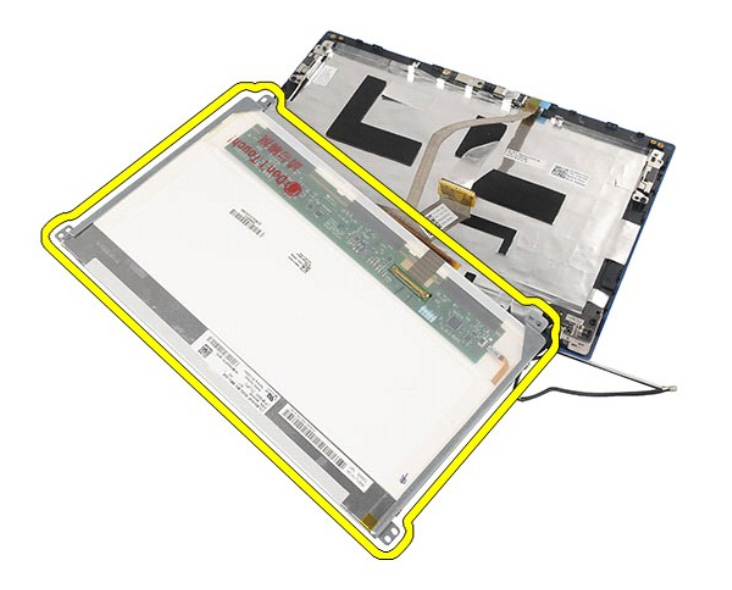

11. Ta bort skruvarna som håller fast bildskärmens hållare och ta sedan bort hållaren från bildskärmsmonteringen.

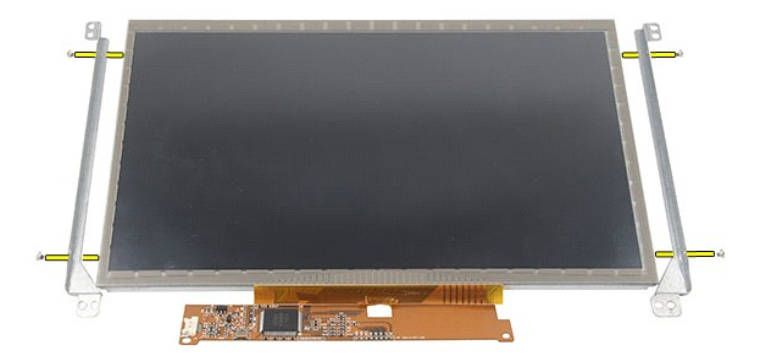

### **Sätta tillbaka bildskärmen/bildskärmens hållare**

Sätt tillbaka bildskärmen/bildskärmens hållare genom att utföra ovanstående moment i omvänd ordning.

### <span id="page-36-0"></span>**Bildskärmskabel**

**Dell Latitude 2120 Servicehandbok**

VARNING! Innan du utför något arbete inuti datorn ska du läsa säkerhetsinstruktionerna som medföljde datorn. Mer säkerhetsinformation finns<br>på hemsidan för regelefterlevnad på www.dell.com/regulatory\_compliance.

### **Ta bort bildskärmskabeln**

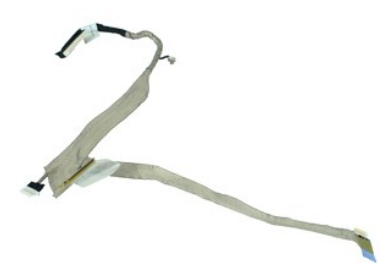

**OBS!** Det kan hända att du måste installera Adobe Flash Player från **Adobe.com** för att kunna visa bilderna nedan.

- 
- 
- 
- 
- 
- 1. Följ anvisningarna i <u>Innan du arbetar inuti datorn</u>.<br>2. Ta bort <u>batteriet.</u><br>3. Ta bort <u>tangentbordet</u>.<br>4. Ta bort <u>[åtkomstpanelen](file:///C:/data/systems/Lat2120/sw/sm/03_AccessPanel.htm)</u>.<br>5. Ta bort <u>[bildskärmspanelen](file:///C:/data/systems/Lat2120/sw/sm/15_Dspl_Bracket.htm)</u>.<br>6. Ta bort <u>bildskärmspanelen</u>.<br>7. Ta bort <u>bildskär</u>

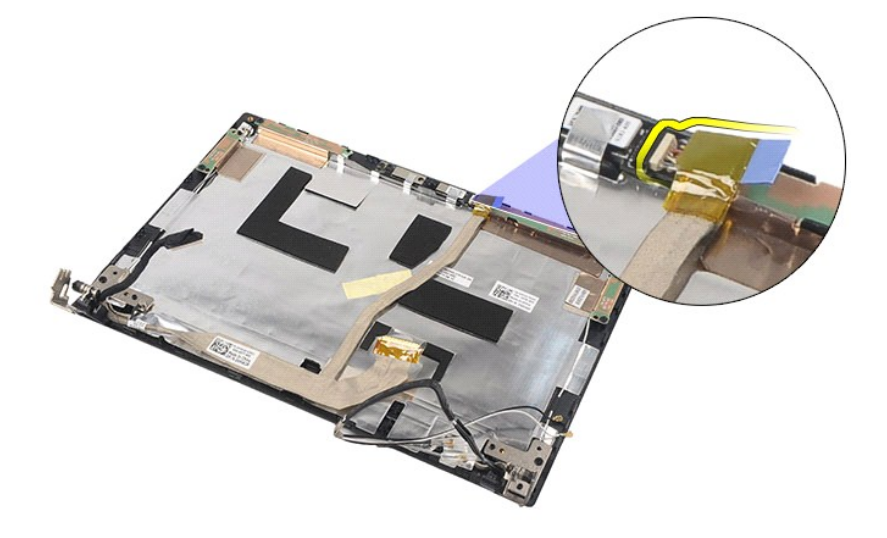

9. Ta bort den jordade fästskruven från bildskärmsgångjärnet.

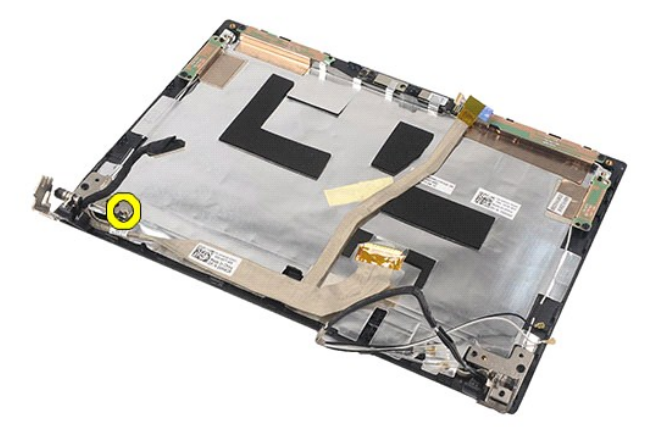

10. Ta bort bildskärmskabeln från bildskärmsmonteringen.

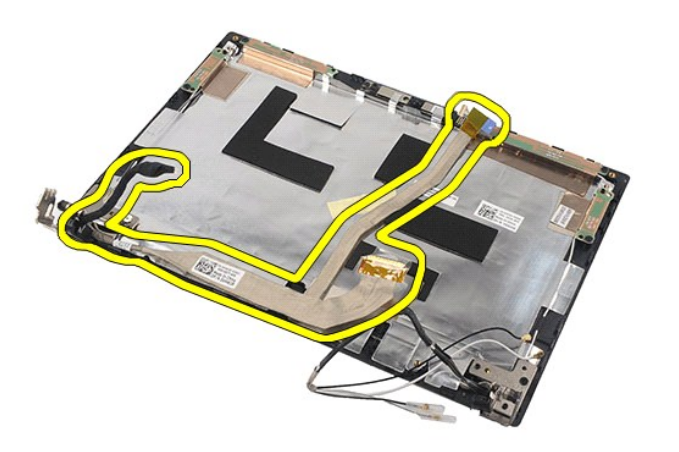

### **Sätta tillbaka bildskärmskabeln**

Sätt tillbaka bildskärmskabeln genom att utföra ovanstående moment i omvänd ordning.

### <span id="page-38-0"></span>**Bildskärmsgångjärn**

**Dell Latitude 2120 Servicehandbok**

VARNING! Innan du utför något arbete inuti datorn ska du läsa säkerhetsinstruktionerna som medföljde datorn. Mer säkerhetsinformation finns<br>på hemsidan för regelefterlevnad på www.dell.com/regulatory\_compliance.

### **Ta bort bildskärmsgångjärnen**

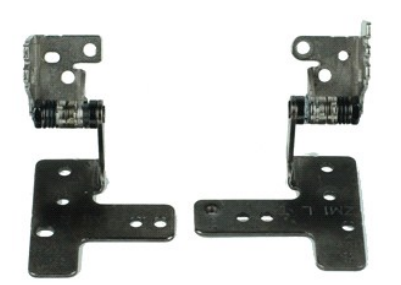

**OBS!** Det kan hända att du måste installera Adobe Flash Player från **Adobe.com** för att kunna visa bilderna nedan.

- 
- 
- 
- 
- 
- 1. Följ anvisningarna i <u>Innan du arbetar inuti datorn</u>.<br>2. Ta bort <u>batteriet.</u><br>4. Ta bort <u>ångentbordet</u>.<br>5. Ta bort <u>[åtkomstpanelen](file:///C:/data/systems/Lat2120/sw/sm/03_AccessPanel.htm)</u>.<br>5. Ta bort <u>[bildskärmspanelen](file:///C:/data/systems/Lat2120/sw/sm/15_Dspl_Bracket.htm)</u>.<br>6. Ta bort <u>bildskärmspanelen</u>.<br>7. Ta bort <u>bildskärm</u>

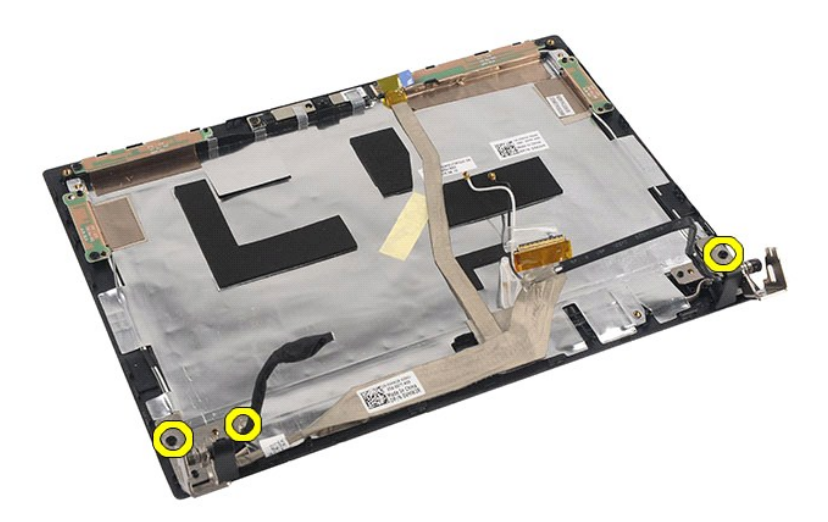

9. Lyft bildskärmsgångjärnet och ta bort det från bildskärmsmonteringen.

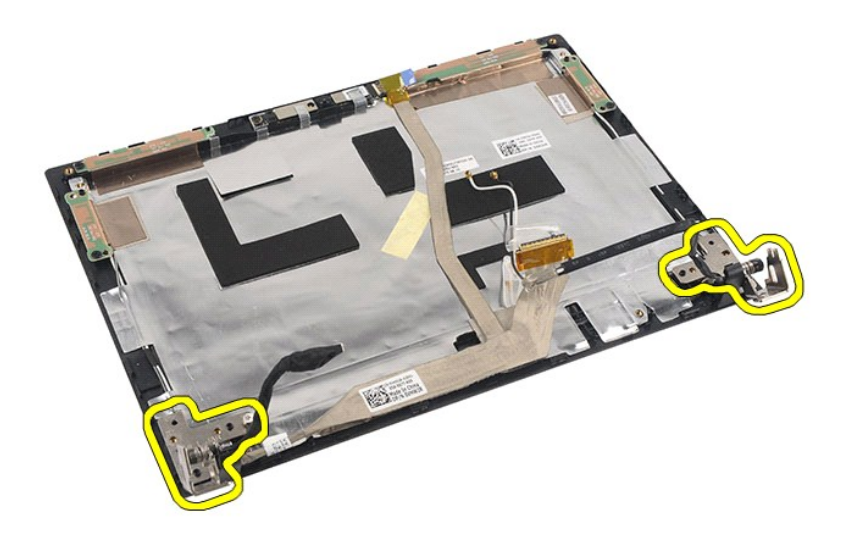

## **Sätta tillbaka bildskärmsgångjärnen**

Sätt tillbaka bildskärmsgångjärnen genom att utföra ovanstående moment i omvänd ordning.

### <span id="page-40-0"></span>**Moderkort/Bluetooth-modul**

**Dell Latitude 2120 Servicehandbok**

VARNING! Innan du utför något arbete inuti datorn ska du läsa säkerhetsinstruktionerna som medföljde datorn. Mer säkerhetsinformation finns<br>på hemsidan för regelefterlevnad på www.dell.com/regulatory\_compliance.

### **Ta bort moderkortet/Bluetooth-modulen**

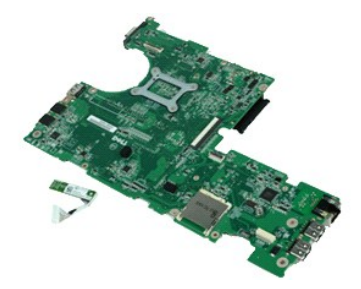

**OBS!** Det kan hända att du måste installera Adobe Flash Player från **Adobe.com** för att kunna visa bilderna nedan.

- 1. Följ anvisningarna i <u>Innan du arbetar inuti datorn</u>.<br>2. Ta bort <u>batteriet.</u><br>3. Ta bort <u>bangentbordet</u>.<br>4. Ta bort <u>[åtkomstpanelen](file:///C:/data/systems/Lat2120/sw/sm/03_AccessPanel.htm)</u>.<br>5. Ta bort <u>[hårddisken](file:///C:/data/systems/Lat2120/sw/sm/08_HDD.htm)</u>.
- 
- 
- 
- 6. Ta bort <u>WWAN-kortet</u>.<br>7. Ta bort <u>WLAN-kortet</u>.
- 
- 
- 8. Ta bort <u>[bildskärmsmonteringen](file:///C:/data/systems/Lat2120/sw/sm/11_DsplAssy.htm)</u>.<br>9. Ta bort <u>[kylflänsen](file:///C:/data/systems/Lat2120/sw/sm/09_Heatsink.htm)</u>.<br>10. Frigör styrplattekabelns spärrhake och koppla bort kabeln från moderkortet. Öppna spärrhaken för kortets kabel och koppla bort kortets datakabel från<br>moderko

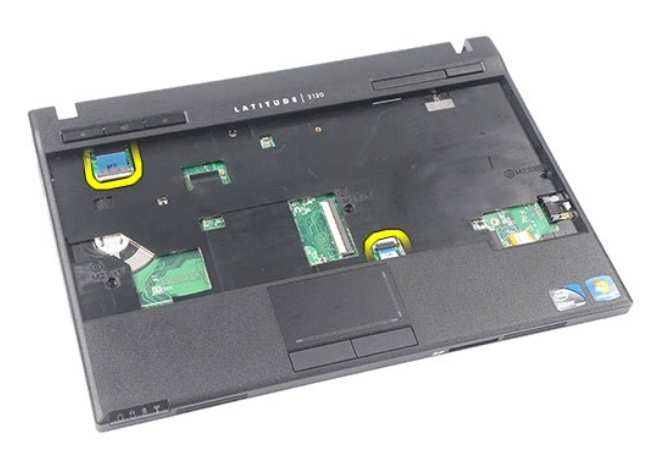

11. Ta bort skruvarna som håller fast moderkortet.

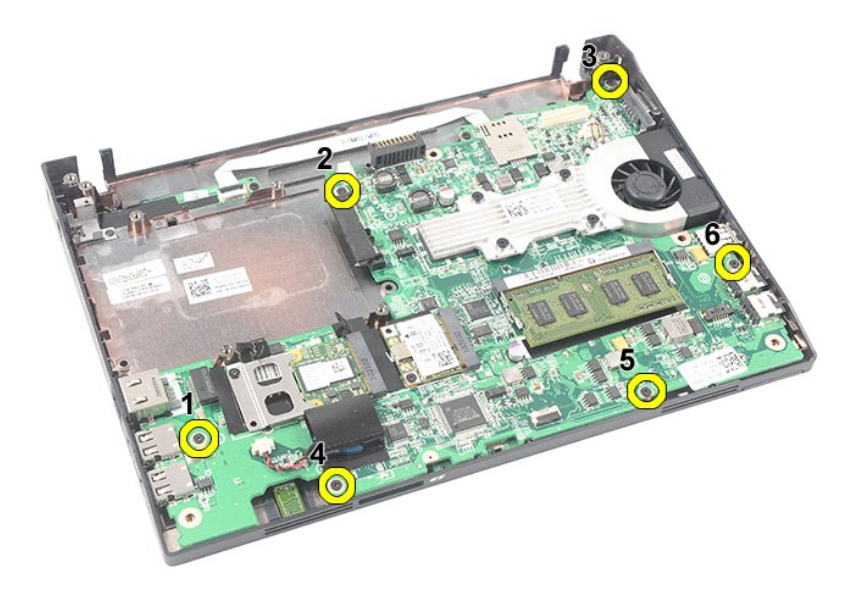

12. Ta tag i den sida där USB-portarna är placerade, lyft upp moderkortet och ta bort det.

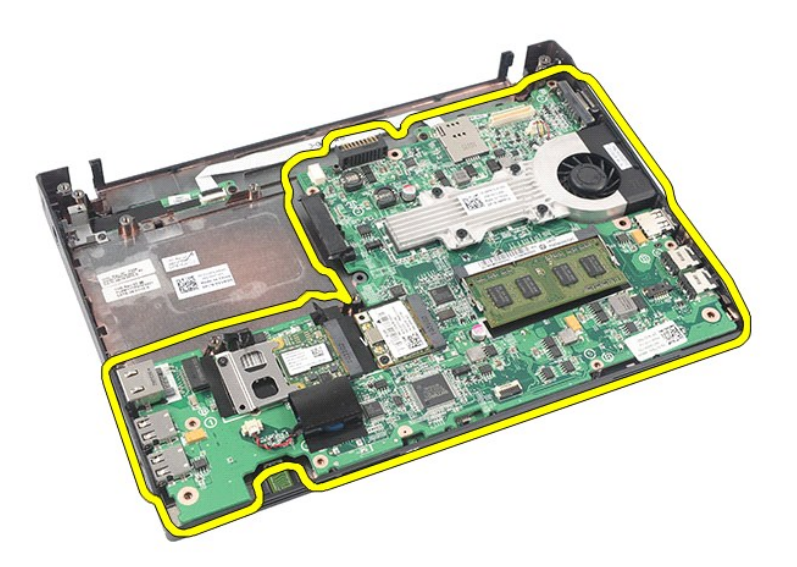

13. Koppla bort Bluetooth-modulkabeln från moderkortet.

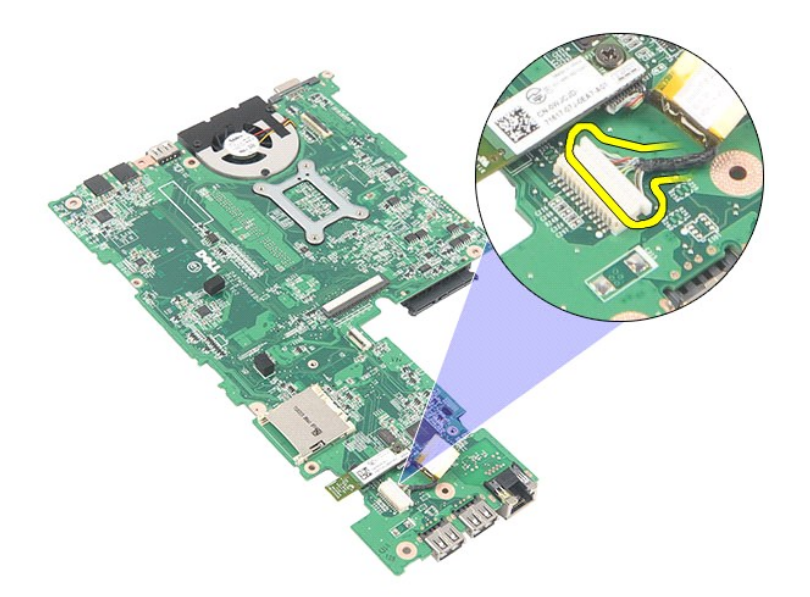

14. Lossa skruven som fäster Bluetooth-modulen i moderkortet.

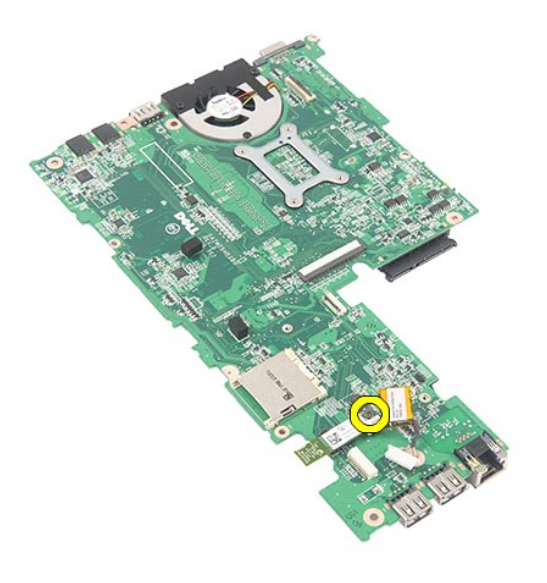

15. Ta bort Bluetooth-modulen från moderkortet.

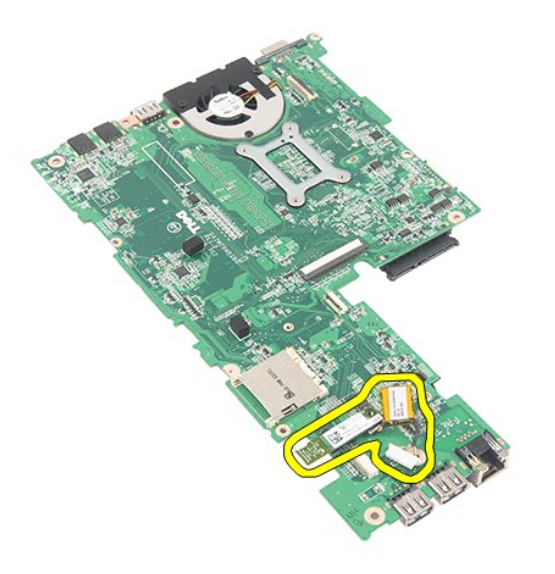

## **Sätta tillbaka moderkortet/Bluetooth-modulen**

Sätt tillbaka moderkortet/Bluetooth-modulen genom att utföra ovanstående moment i omvänd ordning.

## <span id="page-44-0"></span>**SD-kort (Secure Digital)**

**Dell Latitude 2120 Servicehandbok**

VARNING! Innan du utför något arbete inuti datorn ska du läsa säkerhetsinstruktionerna som medföljde datorn. Mer säkerhetsinformation finns<br>på hemsidan för regelefterlevnad på www.dell.com/regulatory\_compliance.

### **Ta bort SD-kortet**

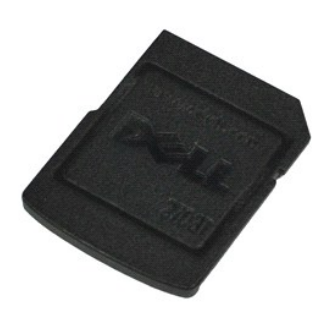

**OBS!** Det kan hända att du måste installera Adobe Flash Player från **Adobe.com** för att kunna visa bilderna nedan.

- 1. Följ anvisningarna i <u>Innan du arbetar inuti datorn</u>.<br>2. Tryck in SD-**kortet för att frigöra det.**
- 

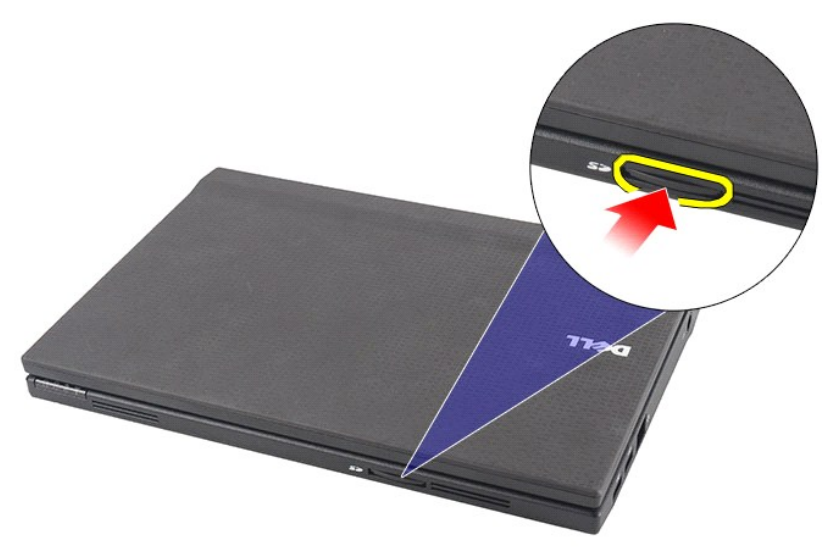

3. Dra ut och ta bort SD-kortet från datorn.

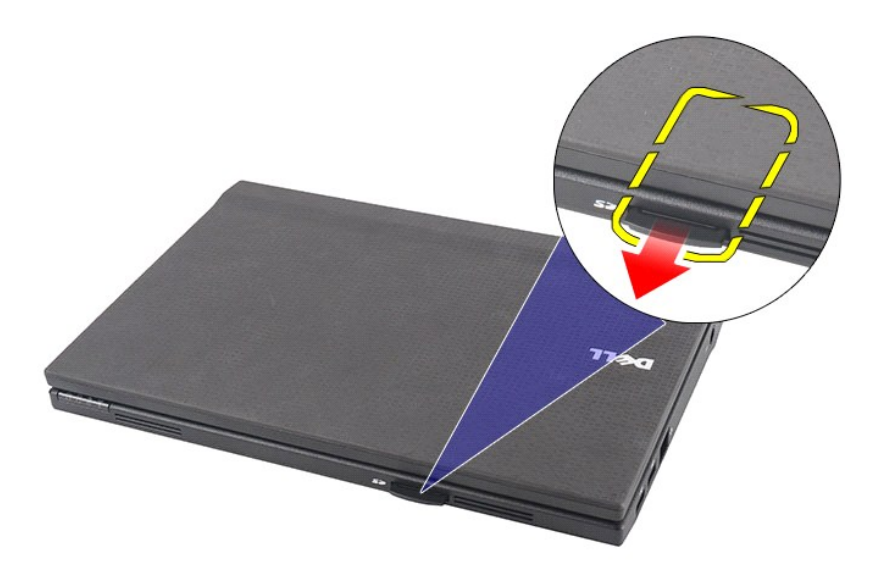

### **Sätta tillbaka SD-kortet**

Sätt tillbaka SD-kortet genom att utföra stegen ovan i omvänd ordning.

#### <span id="page-46-0"></span>**SIM-kort Dell Latitude 2120 Servicehandbok**

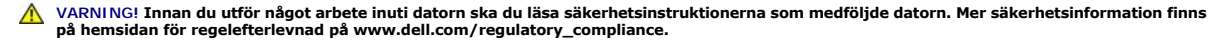

### **Ta bort SIM-kortet**

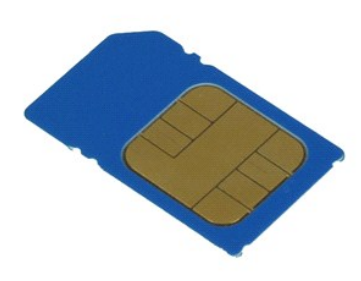

**OBS!** Det kan hända att du måste installera Adobe Flash Player från **Adobe.com** för att kunna visa bilderna nedan.

1. Följ anvisningarna i <u>Innan du arbetar inuti datorn</u>.<br>2. Ta bort <u>batteriet</u>.<br>3. Tryck in SIM-kortet för att frigöra det.

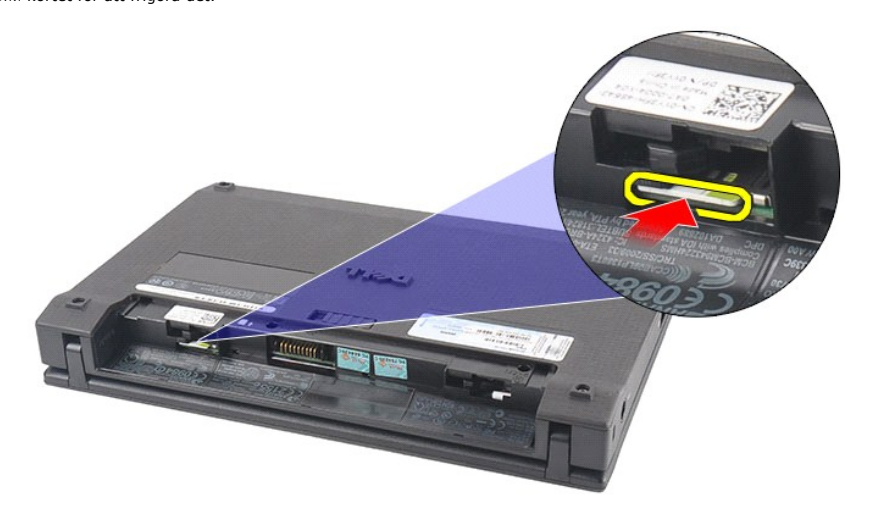

4. Dra ut och ta bort SIM-kortet från datorn.

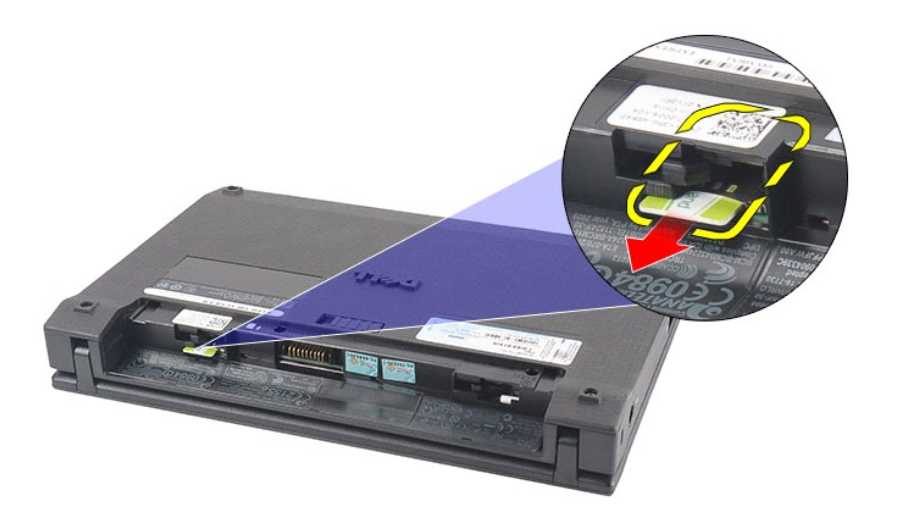

### **Sätta tillbaka SIM-kortet**

Sätt tillbaka SIM-kortet genom att utföra stegen ovan i omvänd ordning.

### <span id="page-48-0"></span>**Hårddiskens acceleratorkort**

**Dell Latitude 2120 Servicehandbok**

VARNING! Innan du utför något arbete inuti datorn ska du läsa säkerhetsinstruktionerna som medföljde datorn. Mer säkerhetsinformation finns<br>på hemsidan för regelefterlevnad på www.dell.com/regulatory\_compliance.

### **Ta bort hårddiskens acceleratorkort**

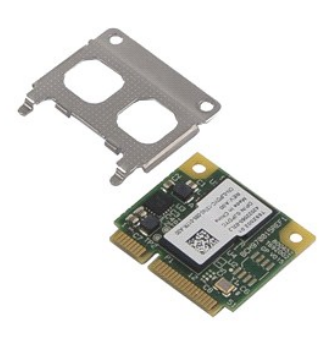

**OBS!** Det kan hända att du måste installera Adobe Flash Player från **Adobe.com** för att kunna visa bilderna nedan.

- 
- 
- 
- 1. Följ anvisningarna i <u>Innan du arbetar inuti datorn</u>.<br>2. Ta bort <u>tangentbordet</u>.<br>3. Ta bort <u>[åtkomstpanelen](file:///C:/data/systems/Lat2120/sw/sm/03_AccessPanel.htm)</u>.<br>4. Ta bort skruven som fäster hårddiskens acceleratorkort vid moderkortet.

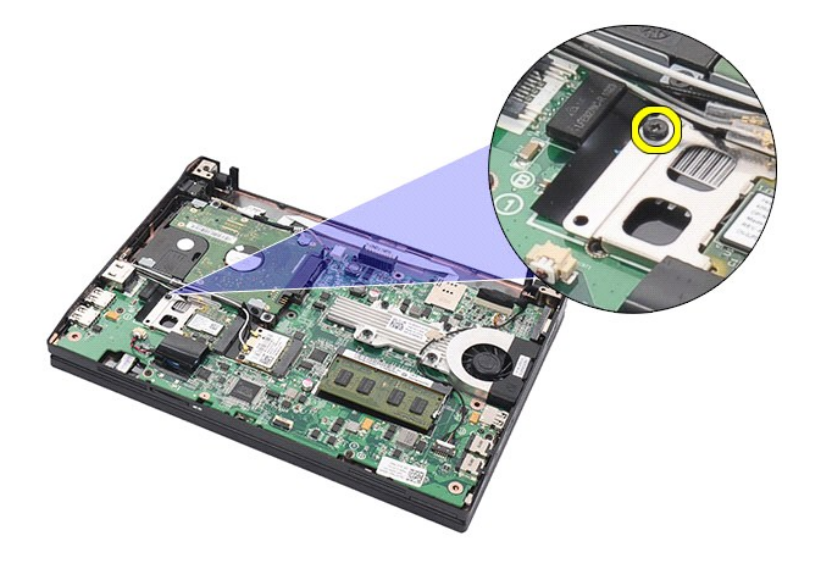

6. Ta bort hårddiskens acceleratorkort från datorn.

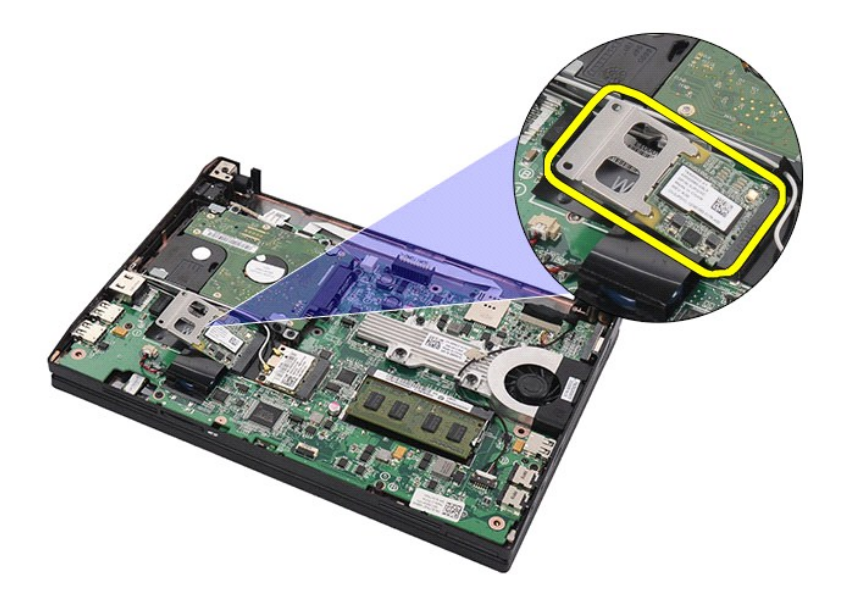

7. Ta bort metallfästet för hårddiskens acceleratorkort från kortet.

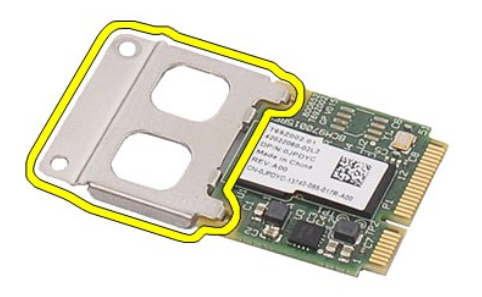

### **Sätta tillbaka hårddiskens acceleratorkort**

Sätt tillbaka hårddiskens acceleratorkort genom att utföra ovanstående moment i omvänd ordning.

#### <span id="page-50-0"></span>**Systeminstallation Dell Latitude 2120 Servicehandbok**

- [Översikt](#page-50-1)
- $\odot$  Öppna systeminstallationsprogramm
- **[Boot Menu \(startmeny\)](#page-50-3)**
- **O** [Navigeringstangenter](#page-50-4)
- **[Menyalternativ i systeminstallationsprogrammet](#page-50-5)**

### <span id="page-50-1"></span>**Översikt**

Använd systeminstallationsprogrammet för att:

- l Ändra systemkonfigurationsinformationen när du har lagt till, ändrat eller tagit bort maskinvara i datorn
- l Ställa in eller ändra ett alternativ som användaren kan välja, exempelvis användarlösenordet l Ta reda på hur mycket minne datorn använder eller ange vilken typ av hårddisk som är installerad
- 

Innan du använder systeminstallationsprogrammet rekommenderar vi att du antecknar informationen som visas på systeminstallationsskärmen och sparar den för framtida behov.

**VIKTIGT! Såvida du inte är en mycket kunnig datoranvändare bör du inte ändra inställningarna i programmet. Vissa ändringar kan medföra att datorn<br>inte fungerar som den ska.** 

### <span id="page-50-2"></span>**Öppna systeminstallationsprogrammet**

- 
- 1. Starta (eller starta om) datorn. 2. När DELL-logotypen visas trycker du direkt på <F2>.

#### <span id="page-50-3"></span>**Boot Menu (startmeny)**

I startmenyn visas alla giltiga startenheter för datorn. Använd startmenyn för att:

- Köra diagnostik för datorn
- 
- l Starta systeminstallationsprogrammet l Ändra startsekvensen utan att permanent ändra startsekvensen i systeminställningarna

Öppna startmenyn genom att:

- 
- 1. Starta (eller starta om) datorn. 2. När den blå DELL-logotypen visas trycker du direkt på <F12>.

#### <span id="page-50-4"></span>**Navigeringstangenter**

Använd nedanstående tangenter för att navigera mellan systeminstallationsskärmarna:

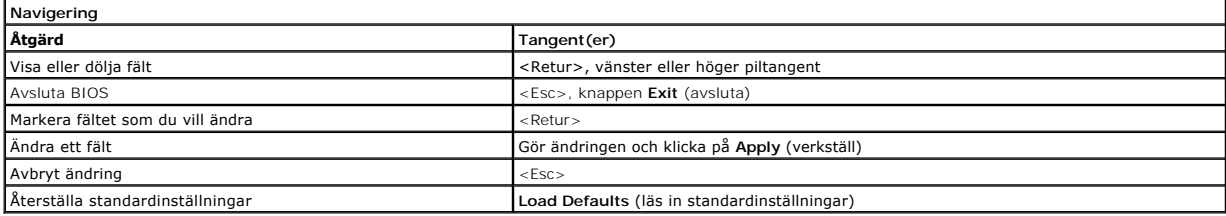

### <span id="page-50-5"></span>**Menyalternativ i systeminstallationsprogrammet**

I följande tabeller beskrivs menyalternativen i systeminstallationsprogrammet:

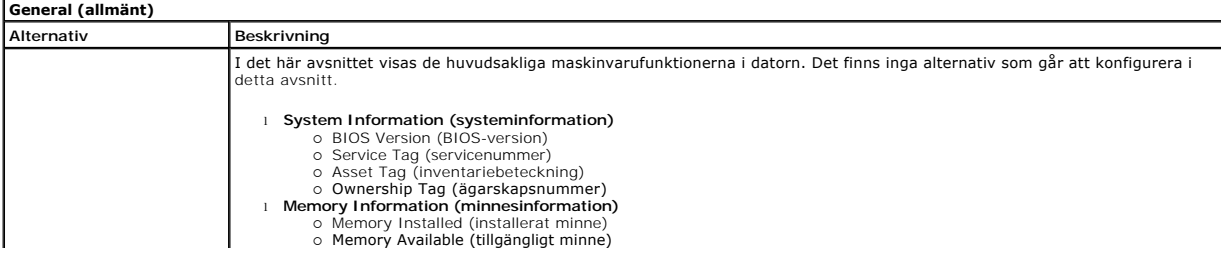

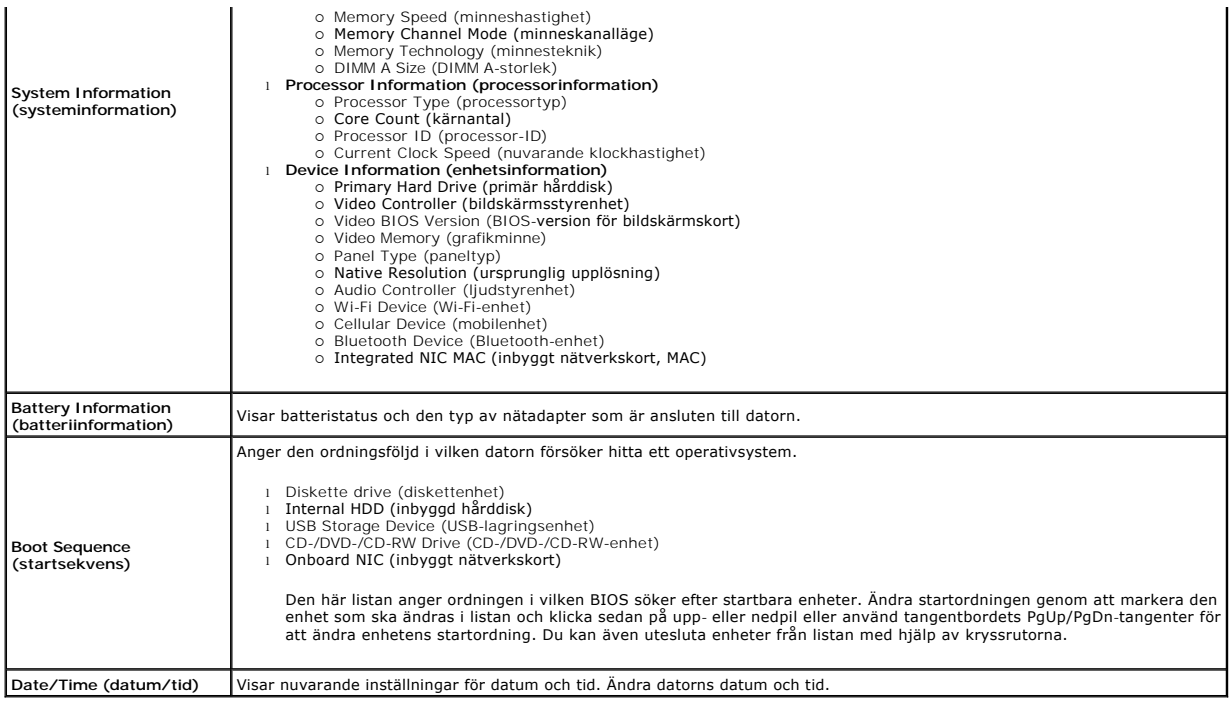

**OBS!** Systemkonfigurationen innefattar alternativ som relateras till inbyggda systemenheter. Beroende på systemet och vilka enheter som är<br>installerade i det visas kanske inte alla alternativ i det här avsnittet.

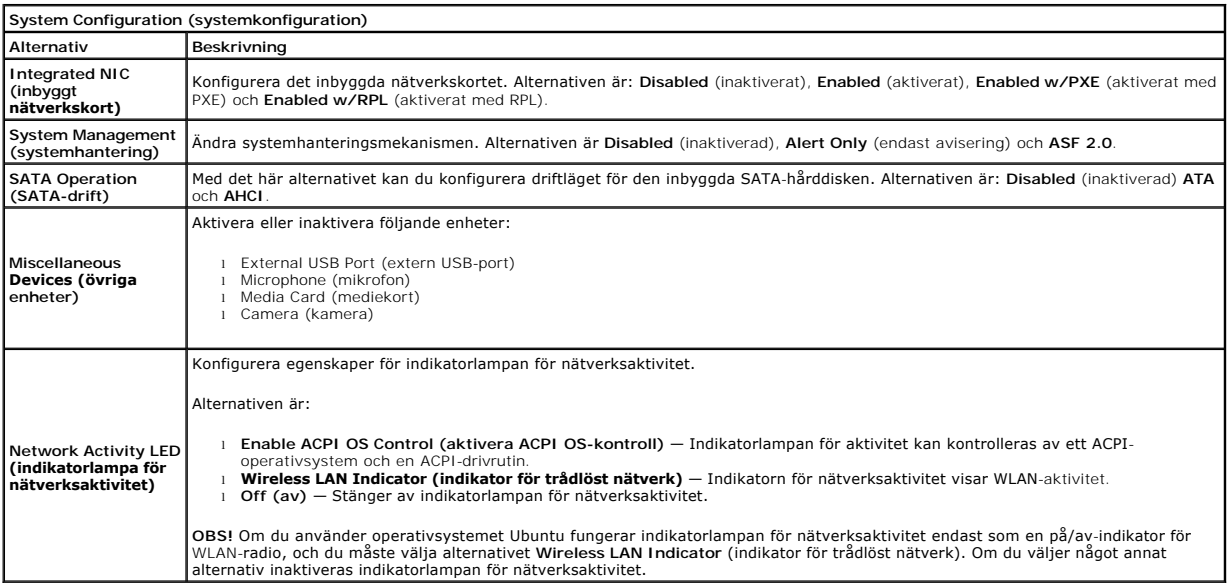

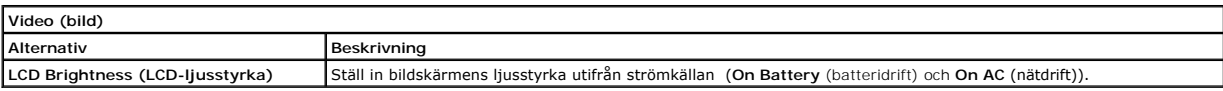

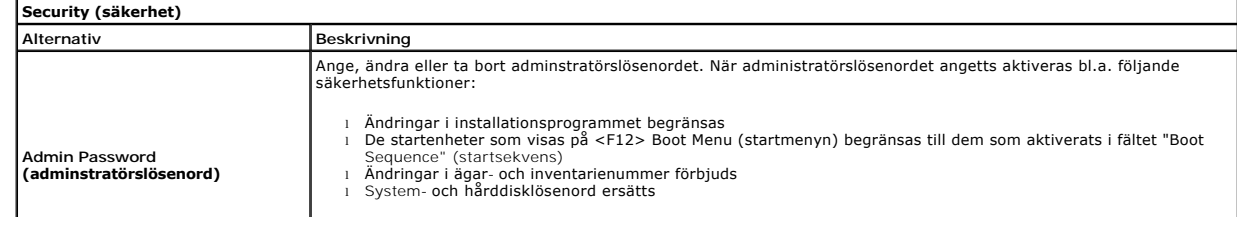

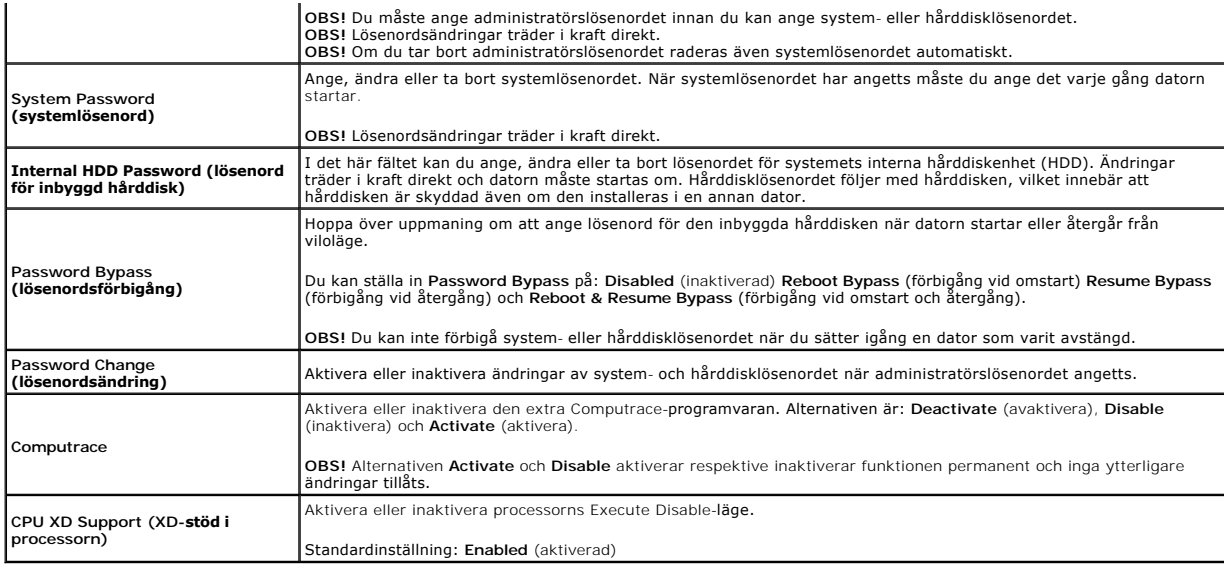

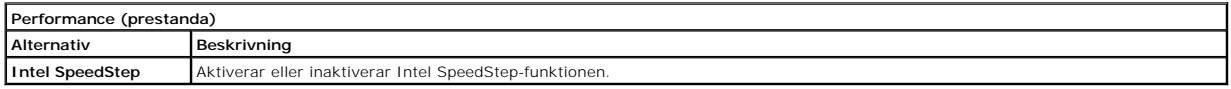

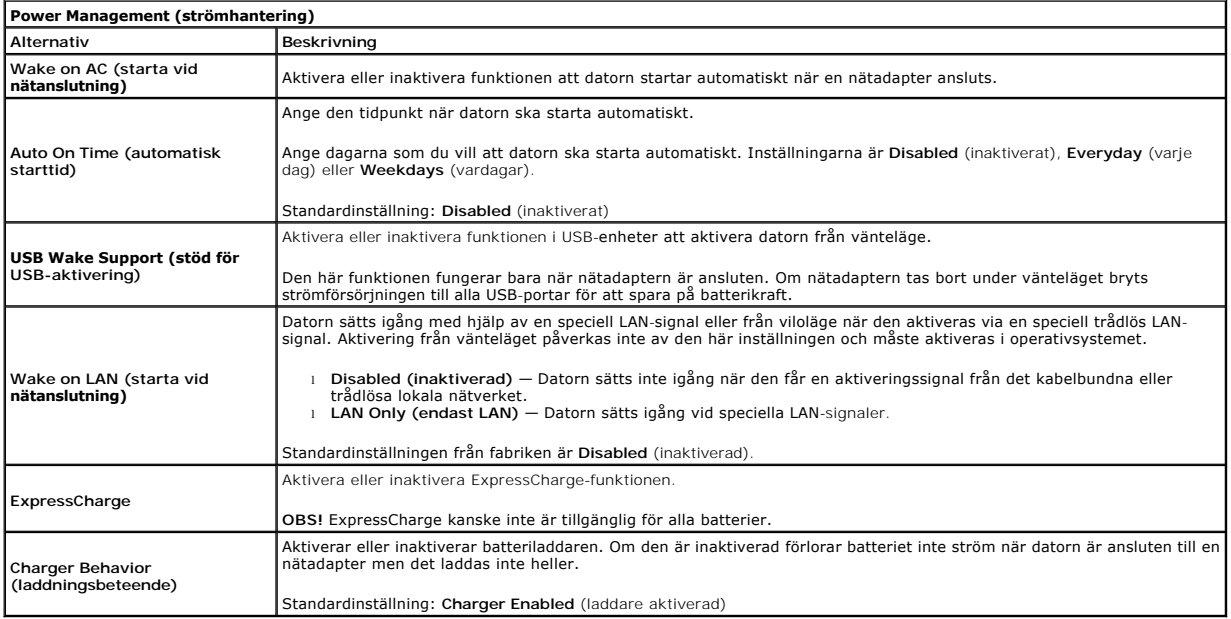

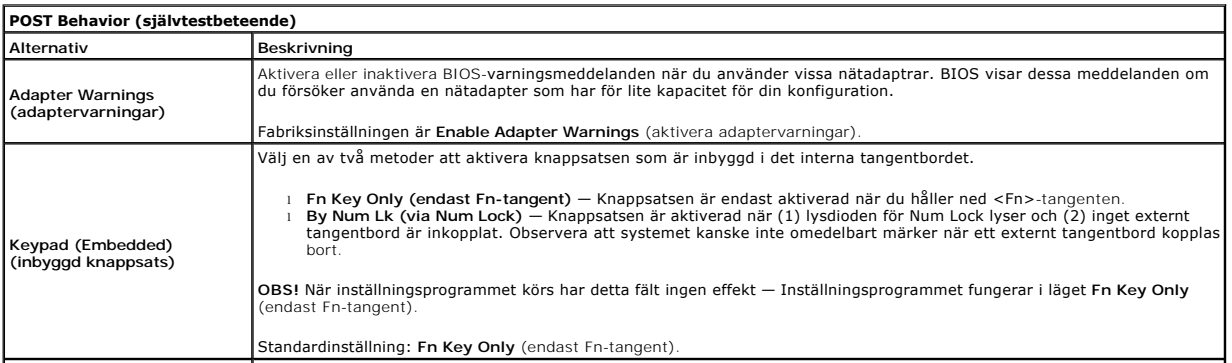

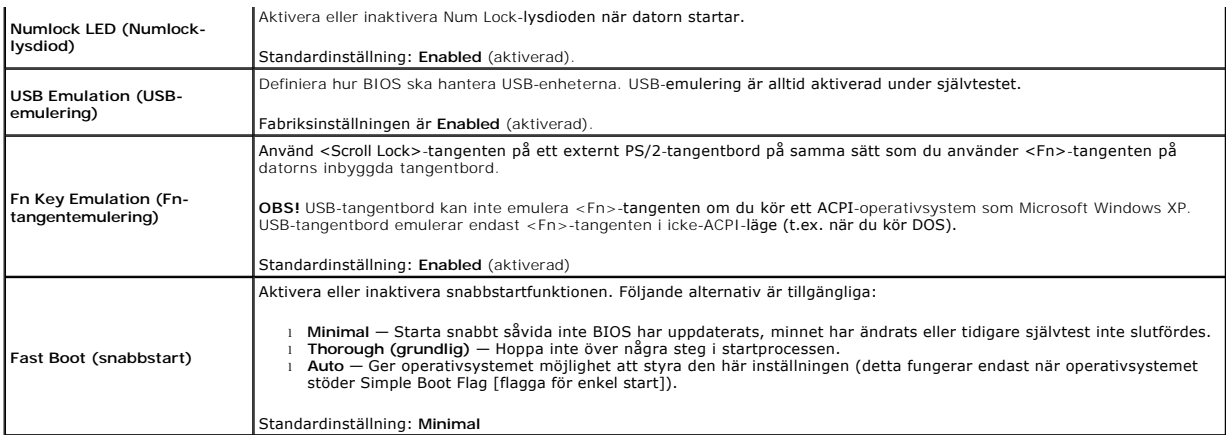

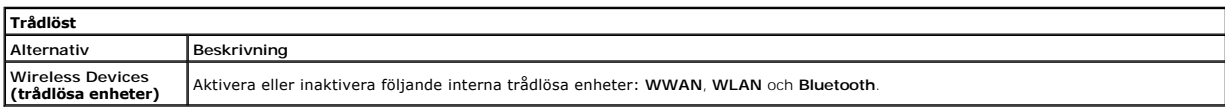

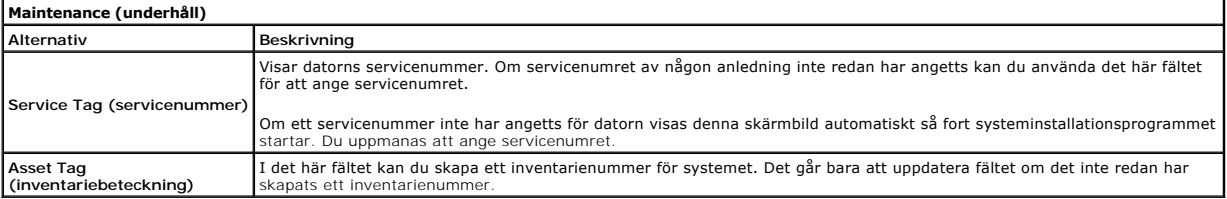

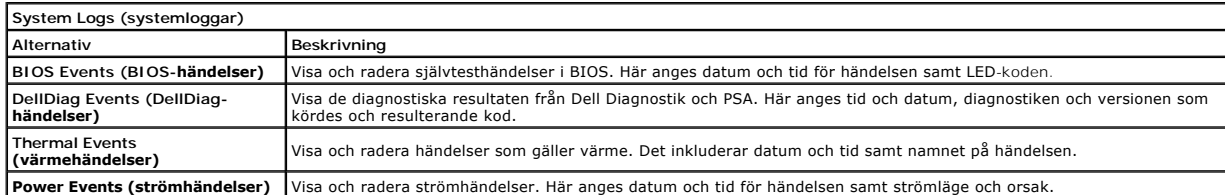

#### <span id="page-54-0"></span>**Diagnostik**

**Dell Latitude 2120 Servicehandbok**

- **O** [Indikatorer för enhetsstatus](#page-54-1) **[Indikatorer för batteristatus](#page-54-2)**
- [Batteriladdning och batteritillstånd](#page-54-3)
- [Indikatorer för tangentbord](#page-54-4)
- 
- **O** [Lysdiodfelkoder](#page-54-5)

### <span id="page-54-1"></span>**Indikatorer för enhetsstatus**

Ů Tänds när du slår på datorn och blinkar när datorn är i strömsparläge. n Tänds när datorn läser eller skriver information. 角 Tänds och lyser fast eller blinkar för att visa batteriets laddningsstatus. (g)<br>▲ Tänds när det trådlösa nätverket är aktiverat.

### <span id="page-54-2"></span>**Indikatorer för batteristatus**

Om datorn är ansluten till ett eluttag fungerar batteriindikatorn enligt följande:

- l **Växlar mellan blinkande gult och blått ljus**  En nätadapter som inte kommer från Dell och som inte kan användas eller är autentiserad är ansluten till
- datorn.<br>1 **Växlar mellan blinkande gult ljus och fast blått ljus —** Tillfälligt batterifel med nätadapter ansluten.<br>1 **Konstant blinkande gult ljus —** Allvarligt batterifel med nätadapter ansluten.<br>1 **Indikatorn släckt —**
- 
- 
- 

### <span id="page-54-3"></span>**Batteriladdning och batteritillstånd**

Kontrollera batteriladdningen genom att trycka ned och släppa statusknappen på batteriladdningsmätaren så att batteriladdningsindikatorerna tänds. Varje<br>Iampa motsvarar cirka 20 procent av batteriets fulla laddning. Om til

Om du vill kontrollera batteriets tillstånd med hjälp av laddningsmätaren håller du ned statusknappen på batteriets laddningsmätare i minst tre sekunder. Om ingen lampa tänds är batteriet i god kondition och minst 80 procent av den ursprungliga laddningskapaciteten ăterstăr. För varje lampa som tänds är<br>tillståndet sämre. Om fem lampor tänds återstår mindre än 60 procent av la

### <span id="page-54-4"></span>**Indikatorer för tangentbord**

De gröna lamporna som finns ovanför tangentbordet indikerar följande:

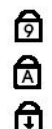

Tänds när den numeriska knappsatsen är aktiverad.

Tänds när Caps Lock-funktionen är aktiverad.

Tänds när Scroll Lock-funktionen är aktiverad.

#### <span id="page-54-5"></span>**Lysdiodfelkoder**

I nedanstående tabell visas möjliga lysdiodkoder som kan visas när självtestet inte slutförs.

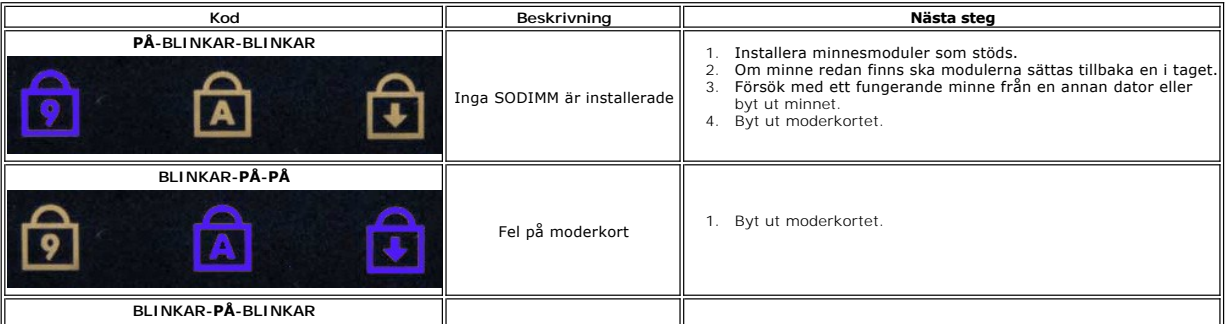

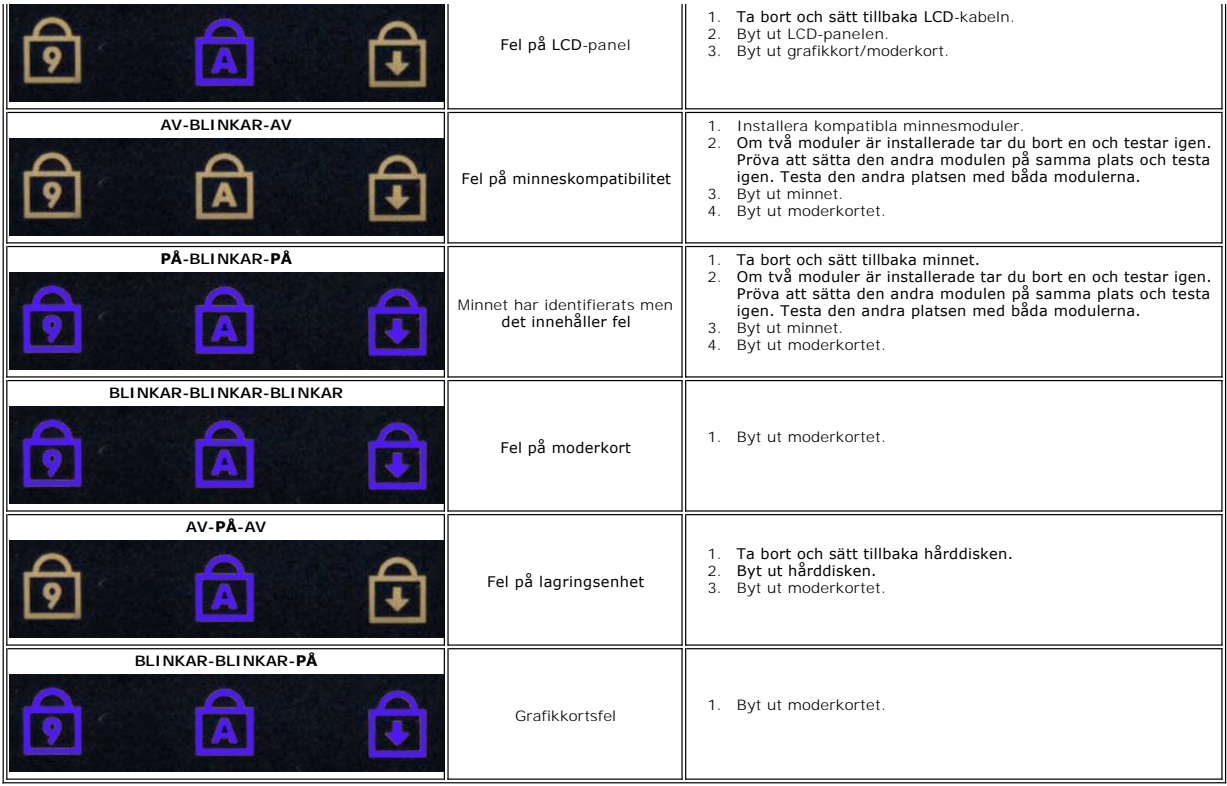

### <span id="page-56-0"></span>**Lägga till och byta ut delar**

**Dell Latitude 2120 Servicehandbok**

- [SD-kort \(Secure Digital\)](file:///C:/data/systems/Lat2120/sw/sm/19_SDCard.htm)
- $\overline{\bullet}$  [SIM-kort](file:///C:/data/systems/Lat2120/sw/sm/20_SIMCard.htm)
- [Åtkomstpanel](file:///C:/data/systems/Lat2120/sw/sm/03_AccessPanel.htm)
- **[Knappcellsbatteri](file:///C:/data/systems/Lat2120/sw/sm/05_CoinCell.htm)**
- [WWAN-kort](file:///C:/data/systems/Lat2120/sw/sm/07_WWAN.htm)
- **O** [Kylfläns](file:///C:/data/systems/Lat2120/sw/sm/09_Heatsink.htm)
- **C**Likströmskabel
- [Bildskärmens gångjärnskåpor](file:///C:/data/systems/Lat2120/sw/sm/13_DsplHingeCvr.htm)
- [Bildskärm/bildskärmens hållare](file:///C:/data/systems/Lat2120/sw/sm/15_Dspl_Bracket.htm)
- **Bildskärmsgångjärn**
- [Moderkort/Bluetooth-modul](file:///C:/data/systems/Lat2120/sw/sm/18_SysBrd_BT.htm)
- **O** [Batteri](file:///C:/data/systems/Lat2120/sw/sm/01_Battery.htm) **O** [Tangentbord](file:///C:/data/systems/Lat2120/sw/sm/02_Keyboard.htm)
- 
- **O** [Minne](file:///C:/data/systems/Lat2120/sw/sm/04_Memory.htm)
- [WLAN-kort](file:///C:/data/systems/Lat2120/sw/sm/06_WLAN.htm)
- [Hårddiskens acceleratorkort](file:///C:/data/systems/Lat2120/sw/sm/21_HDDAclecard.htm)
- $\bullet$  [Hårddisk/hårddiskhållare](file:///C:/data/systems/Lat2120/sw/sm/08_HDD.htm)
	- [Bildskärmsmontering](file:///C:/data/systems/Lat2120/sw/sm/11_DsplAssy.htm)
	- [Bildskärmsram](file:///C:/data/systems/Lat2120/sw/sm/12_DsplBezel.htm)
	- [Kamera](file:///C:/data/systems/Lat2120/sw/sm/14_Camera.htm)
- **[Bildskärmskabel](file:///C:/data/systems/Lat2120/sw/sm/16_DsplCbl.htm)**

# **Specifikationer**

- [Systeminformation](#page-57-0)
- $\bullet$  [Minne](#page-57-2)
- $\overline{\bullet}$  [Ljud](#page-57-4)
- **[Portar och kontakter](#page-57-6)**
- **O** [Bildskärm](#page-58-0)
- $\overline{\bullet}$  [Styrplatta](#page-58-2)
- <u>Nätadapter</u>
- 
- [Fysiska mått](#page-59-2)

**[Processor](#page-57-1)**  $\bullet$  Bild **O** [Kommunikation](#page-57-5) **O** [Enheter](#page-57-7) **O** [Tangentbord](#page-58-1)  $\overline{\bullet}$  [Batteri](#page-58-3) **O** [Miljö](#page-59-1)

OBS! Erbjudanden kan variera mellan olika regioner. Mer information om datorns konfiguration får du om du klickar på Start→ **Hjälp och support** och<br>väljer alternativet att visa datorinformation.

<span id="page-57-7"></span><span id="page-57-6"></span><span id="page-57-5"></span><span id="page-57-4"></span><span id="page-57-3"></span><span id="page-57-2"></span><span id="page-57-1"></span><span id="page-57-0"></span>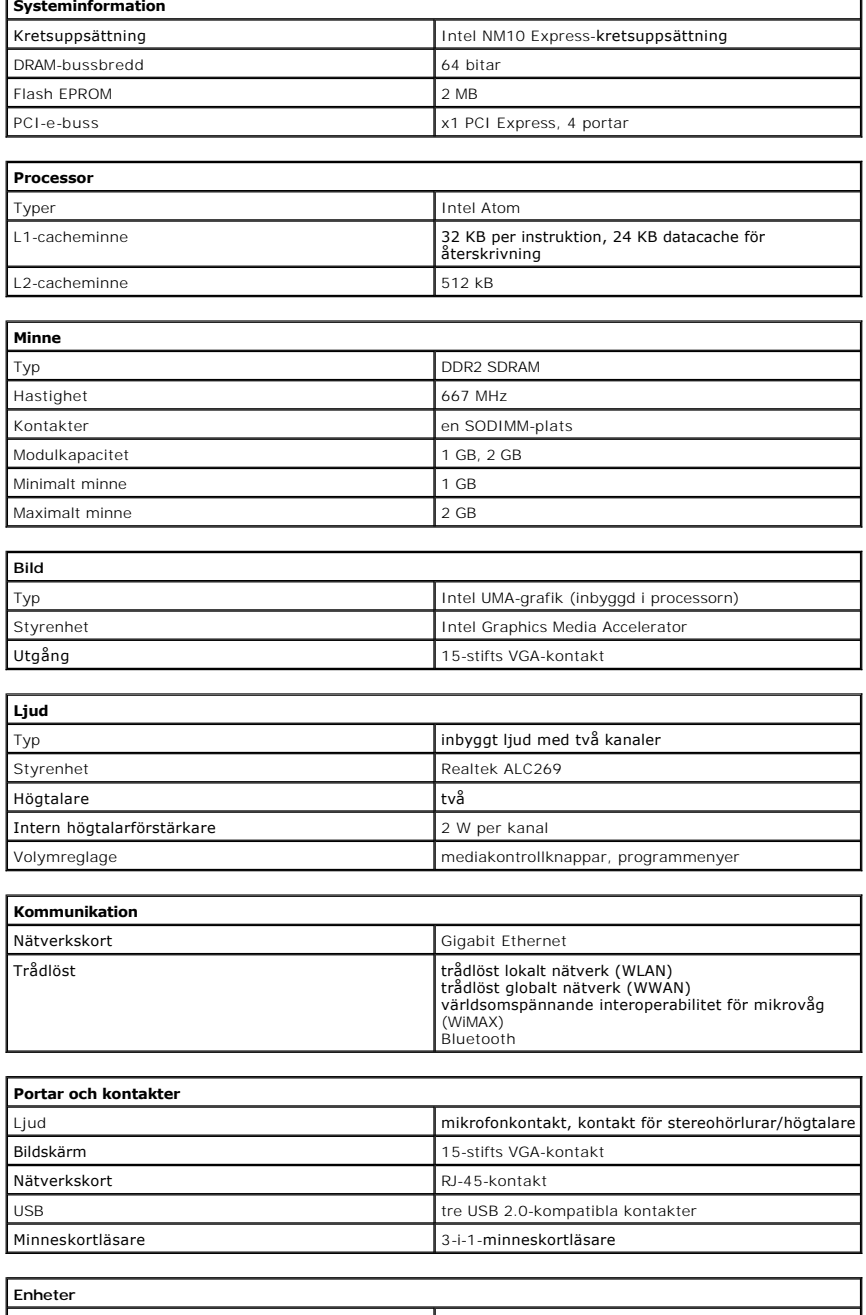

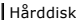

2,5" SATA 2 HDD

I

<span id="page-58-0"></span>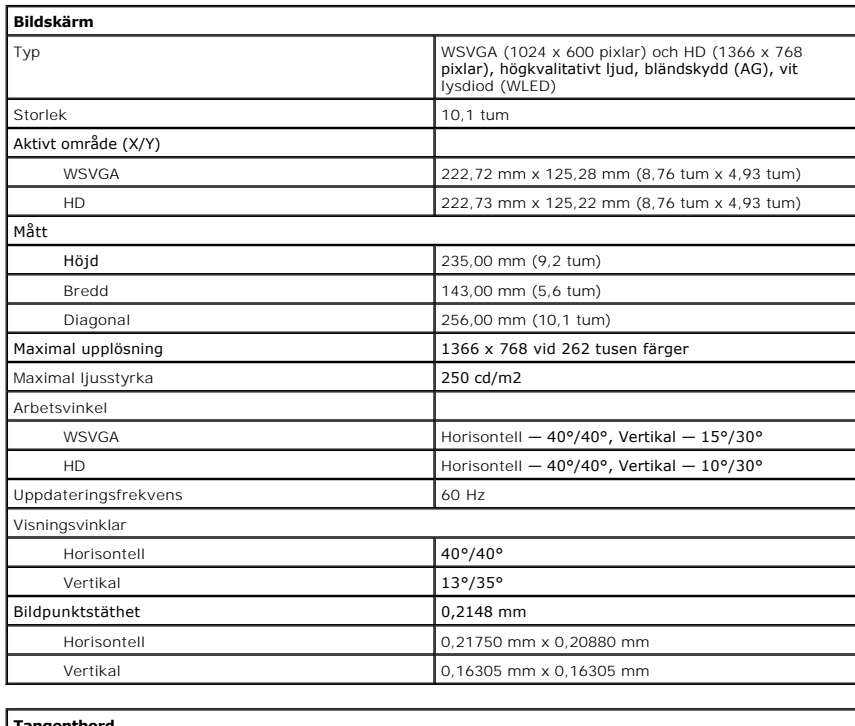

<span id="page-58-1"></span>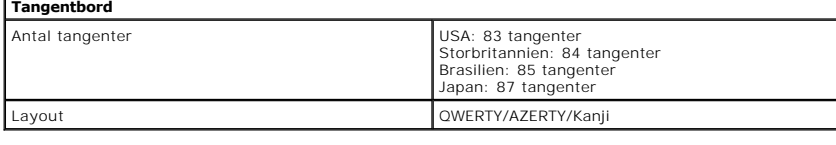

<span id="page-58-2"></span>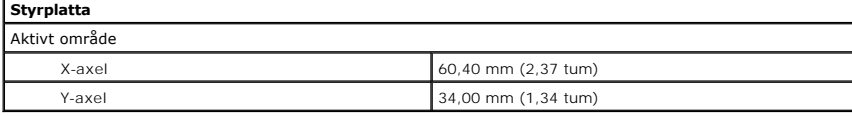

<span id="page-58-3"></span>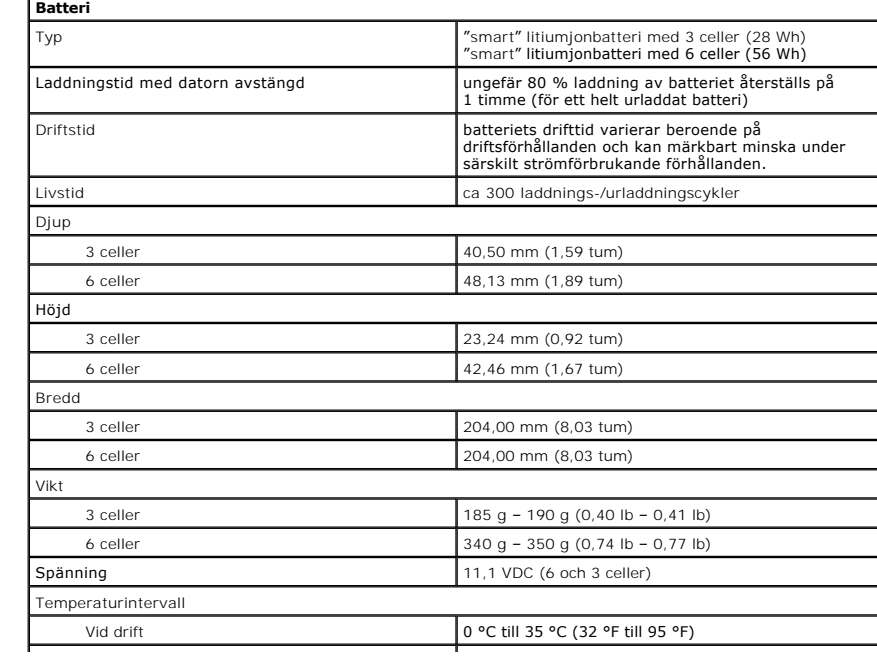

<span id="page-59-0"></span>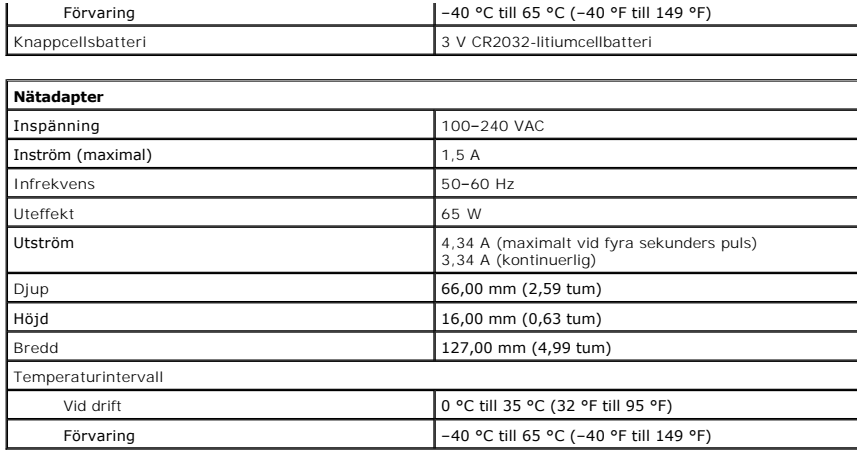

<span id="page-59-2"></span>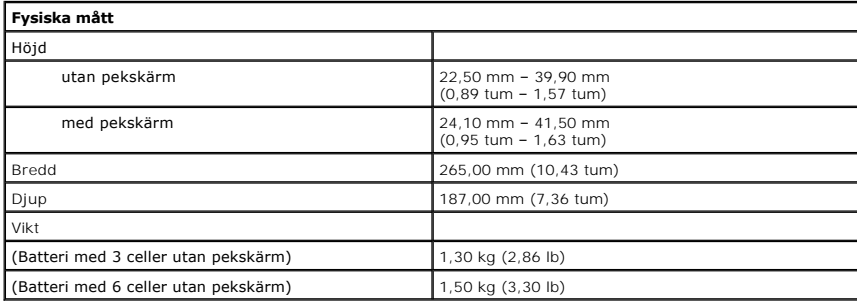

<span id="page-59-1"></span>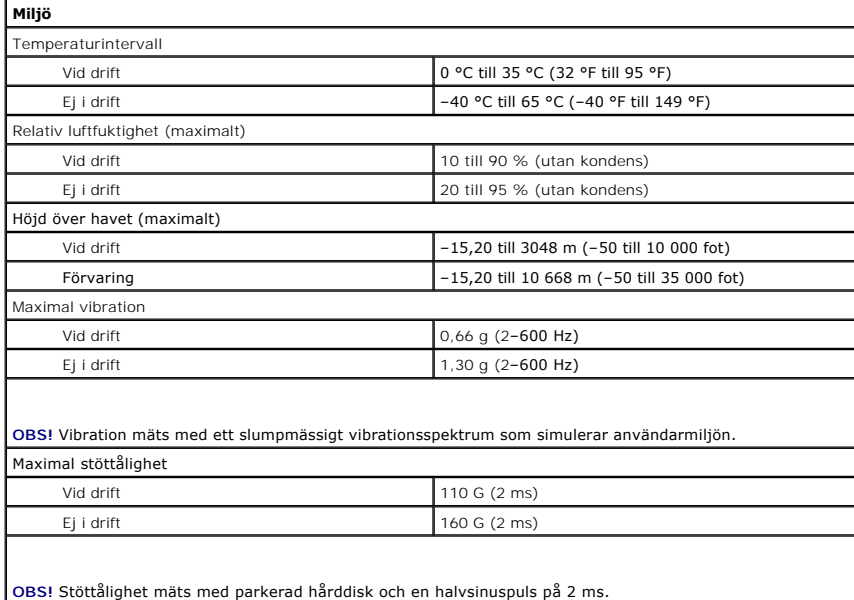

#### <span id="page-60-0"></span>**Arbeta med datorn Dell™ Latitude™ 2120 Servicehandbok**

- **O** [Innan du arbetar inuti datorn](#page-60-1)
- **O** [Rekommenderade verktyg](#page-60-2)
- [Stänga av datorn](#page-60-3)
- $\bullet$  När du har arbetat

### <span id="page-60-1"></span>**Innan du arbetar inuti datorn**

Följ säkerhetsanvisningarna nedan för att skydda dig och datorn mot potentiella skador. Om inget annat anges förutsätts i varje procedur i det här dokumentet att följande villkor har uppfyllts:

- l Du har läst säkerhetsinformationen som medföljde datorn.
- l En komponent kan ersättas eller--om du köper den separat--monteras i omvänd ordning jämfört med borttagningsproceduren.
- **A** VARNING! Innan du utför något arbete inuti datorn ska du läsa säkerhetsinstruktionerna som medföljde datorn. Mer säkerhetsinformation finns **på hemsidan för regelefterlevnad på www.dell.com/regulatory\_compliance.**
- **VIKTIGT! Många reparationer får endast utföras av en behörig tekniker. Du bör endast utföra felsökning och enkla reparationer enligt vad som**  auktoriserats i din produktdokumentation, eller efter instruktioner från service- och support-teamet online eller per telefon. Skador som uppstår<br>till följd av service som inte har godkänts av Dell täcks inte av garantin.

**VIKTIGT! Undvik elektrostatiska urladdningar genom att jorda dig själv. Använd ett antistatarmband eller vidrör en omålad metallyta, t.ex. en kontakt på datorns baksida, med jämna mellanrum.**

VIKTIGT! Hantera komponenter och kort varsamt. Rör inte komponenterna eller kontakterna på ett kort. Håll kortet i kanterna eller i hållaren av<br>metall. Håll alltid en komponent, t.ex. en processor, i kanten och aldrig i st

**VIKTIGT! När du kopplar bort en kabel ska du alltid dra i kontakten eller i dess dragflik, inte i själva kabeln. Vissa kablar har kontakter med**  låsflikar. Tryck i så fall in låsflikarna innan du kopplar ur kabeln. Dra isär kontakterna rakt ifrån varandra så att inga kontaktstift böjs. Se även<br>till att båda kontakterna är korrekt inriktade innan du kopplar in kabel

**OBS!** Färgen på datorn och vissa komponenter kan skilja sig från dem som visas i det här dokumentet.

Undvik skada i datorn genom att genomföra nedanstående åtgärder innan du börjar arbeta i den:

- 1. Se till att arbetsytan är ren och plan så att inte datorhöljet repas.
- 
- 2. Stäng av datorn (se <u>Stänga av datorn</u>).<br>3. Ta bort alla eventuella installerade ExpressCard-<mark>kort eller smartkort från kortplatserna.</mark><br>4. Docka av datorn om den är ansluten till en dockningsenhet (dockad), exempel

**VIKTIGT! När du kopplar bort nätverkskabeln kopplar du först bort den från datorn och sedan från nätverksenheten.**

- 5. Koppla bort alla nätverkskablar från datorn.
- 6. Koppla bort datorn och alla anslutna enheter från eluttagen.
- 7. Stäng skärmen och lägg datorn upp och ned på en plan yta.

**VIKTIGT! När du ska utföra service på datorn måste du först ta ut huvudbatteriet. I annat fall kan moderkortet skadas.**

- 8. Ta bort [huvudbatteriet](file:///C:/data/systems/Lat2120/sw/sm/01_Battery.htm).
- 9. Vänd tillbaka datorn. 10. Öppna bildskärmen.
- 11. Tryck på strömbrytaren så att moderkortet jordas.
- **VIKTIGT! Undvik elektriska stötar genom att alltid koppla loss datorn från eluttaget innan du öppnar bildskärmen.**

**VIKTIGT! Jorda dig genom att röra vid en omålad metallyta, till exempel metallen på datorns baksida, innan du vidrör något inuti datorn. Medan du arbetar bör du med jämna mellanrum röra vid en olackerad metallyta för att avleda statisk elektricitet, som kan skada de inbyggda komponenterna.**

12. Ta bort [hårddisken](file:///C:/data/systems/Lat2120/sw/sm/08_HDD.htm).

#### <span id="page-60-2"></span>**Rekommenderade verktyg**

Följande verktyg kan komma att behövas för att kunna genomföra procedurerna i detta dokument:

- l Liten spårskruvmejsel
- l Stjärnskruvmejsel #0 l Stjärnskruvmejsel #1
- Liten plastrits
- l BIOS-uppdateringsprogram på cd-skiva

#### <span id="page-60-3"></span>**Stänga av datorn**

**VIKTIGT! Undvik att data går förlorade genom att spara och stänga alla öppna filer och avsluta alla program innan du stänger av datorn.**

1. Stänga av operativsystemet:

l **I Windows® 7:**

Klicka på **Start** och sedan på **Stäng av**.

l **I Windows Vista®:**

Klicka på **Start** , och klicka sedan på pilen i det nedre högra hörnet av **Start**-menyn (se bilden nedan) och klicka sedan på **Stäng av**.

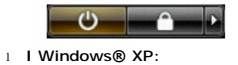

Klicka på **Start**® **Stäng av datorn**® **Stäng av**.

Datorn stängs av när operativsystemets avstängningsprocedur är klar.

2. Kontrollera att datorn och alla anslutna enheter är avstängda. Om datorn eller någon ansluten enhet inte stängdes av automatiskt när du stängde av operativsystemet trycker du ned strömbrytaren i fyra sekunder för att stänga av dem.

### <span id="page-61-0"></span>**När du har arbetat inuti datorn**

När du har bytt ut delar inuti datorn kontrollerar du att alla externa enheter, kort och kablar är anslutna innan du startar datorn.

**VIKTIGT! Undvik att skada datorn genom att enbart använda det batteri som är utformat för just den här Dell-datorn. Använd inte batterier som är utformade för andra Dell-datorer.** 

1. Anslut externa enheter, t.ex dockningsstation, externt batteri eller media bas och sätt tillbaka eventuella ExpressCard-kort. 2. Anslut telefon- eller nätverkskablar till datorn.

## **VIKTIGT! Anslut alltid nätverkskabeln till nätverksenheten först och sedan till datorn.**

- 
- 3. Sätt tillbaka <u>[hårddisken](file:///C:/data/systems/Lat2120/sw/sm/08_HDD.htm)</u>.<br>4. Sätt tillbaka <u>[batteriet](file:///C:/data/systems/Lat2120/sw/sm/01_Battery.htm)</u>.<br>5. Koppla in datorn och alla anslutna enheter till eluttagen.<br>6. Starta datorn.
-